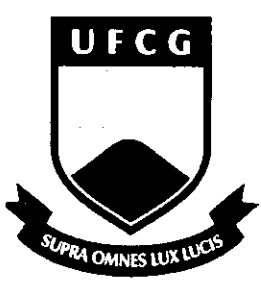

Universidade Federal de Campina Grande

Centro de Engenharia Elétrica e Informática

Unidade Academica de Engenharia Eletrica Centro de Engenharia Eletrica

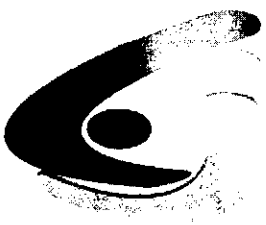

e Informatica

# **Analise do "Software" RoofView® e Elaboração de Manual de Utilização**

# **Trabalho de Conclusao de Curso**

Aluno: Fídias Martins Amorim Barbosa Matricula: 20011208

Orientador: Rômulo Raimundo Maranhão do Valle

Campina Grande, Abril de 2006.

Campina Grande, Abril de 2006.

Universidade Federal de Campina Grande Centro de Engenharia Elétrica e Informática Unidade Acadêmica de Engenharia Elétrica

**使选择** 化。

# Análise do "Software" RoofView<sup>®</sup> e **Elaboragao de Manual de Utilizagao**

Fidias M. A. Barbosa Aluno

Rômulo R. M. Valle **Orientador** 

Campina Grande, Abril de 2006.

# **Agradecimentos**

Em primeiro lugar agradeço a Deus, por me conceder saúde, força, coragem e perseveranga para continuar sempre em busca de meus objetivos.

Agradeço também a meus familiares, meu pai José Raimundo Sobrindo, minha tia Iris, minha avó Iraci, minhas irmãs e minhas primas, pelo incansável esforço em contribuir na minha formação profissional e principalmente por servir de exemplo na formação do meu caráter.

Ao meu orientador, Professor Rômulo Raimundo Maranhão do Valle, e ao Professor Glauco Fontgalland, que de forma paciente e atenciosa, sempre estiveram disponíveis para prestar quaisquer esclarecimentos relativos a esta atividade.

Aos amigos, pelo incentivo, amizade, apoio e pelas contribuições dadas em toda a jornada da graduação.

*Ffdias Martins Amorim Barbosa* 

# **Apresenta?ao**

O rápido desenvolvimento dos sistemas de comunicações móveis, particularmente daqueles de celulares, despertou junto à população, o interesse sobre os possíveis efeitos resultantes da exposição à energia eletromagnética transportada pelas ondas de radiofreqüência destes sistemas. À margem do debate que se estabeleceu sobre a extensao destes efeitos sobre a saude humana, bem como sobre se a legislação em vigor nas diversas regiões do mundo são mais ou menos adequadas ao conhecimento científico que já se acumula sobre o tema, o esclarecimento do usuário sobre se a legislação está ou não sendo cumprida, não poderá ser respondido caso não se disponha das informações sobre o nível de intensidade de campo elétrico e/ou magnético nos pontos de interesse.

O conhecimento da intensidade do campo elétrico originado de arranjos de ERB's de celulares pressupõe a execução de um plano de medições "in loco", utilizando-se um conjunto de equipamentos, em geral de precisao, para que haja confiabilidade nos resultados obtidos. Preliminarmente, antes que o trabalho de campo seja realizado, ações de estimativa do nível do sinal podem ser efetuadas, elegendo-se um modelo teórico que seja adequado à situação e, partir daí, efetuando-se os calculos para as grandezas desejadas.

Existem disponíveis para aquisição, muitos "pacotes" computacionais que dão como resposta os níveis de sinais desejados; o LEMA possui o software RoofView<sup>®</sup> 4.12-97 (e que durante a realização deste trabalho conseguiu obter a versão mais atualizada - 4.15-97), para este fim. O programa foi adquirido em meados de 2000, mas não tinha tido, até então, seus recursos analisados e explorados mais detalhadamente.

O principal objetivo deste trabalho é elaborar um documento técnico para manuseio do referido "software", uma vez que a abordagem adotada pelo seu autor dificulta bastante o entendimento do funcionamento e operação do mesmo.

IV

Foram realizadas simulações, e suas respectivas análises, de dois casos reais para comprovação da eficiência do RoofView®. Ao término deste trabalho, conclusões foram apresentadas à respeito do uso deste software como ferramenta de análise de campos eletromagnéticos, destacando seus pontos positivos e suas limitações.

# **Sumário**

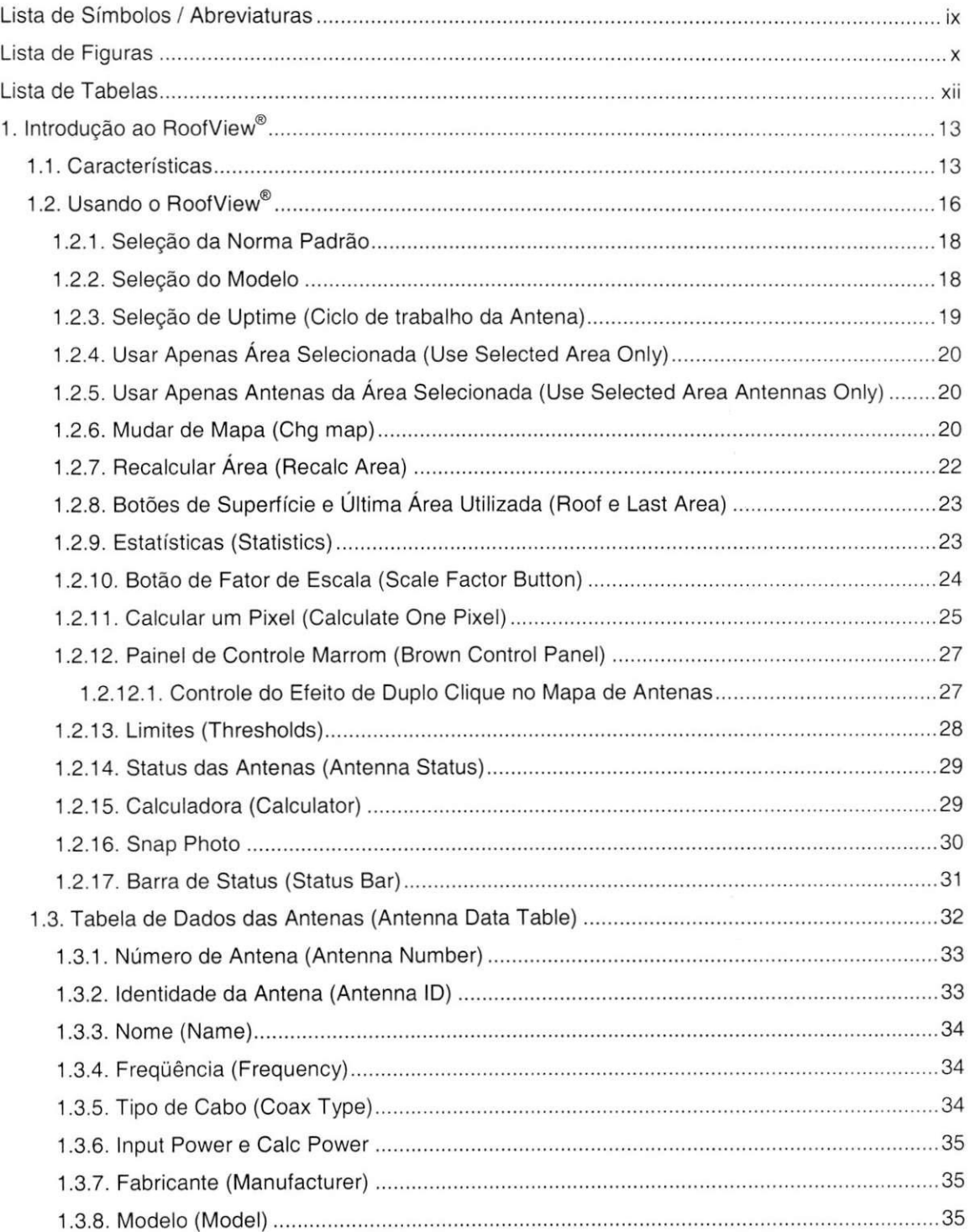

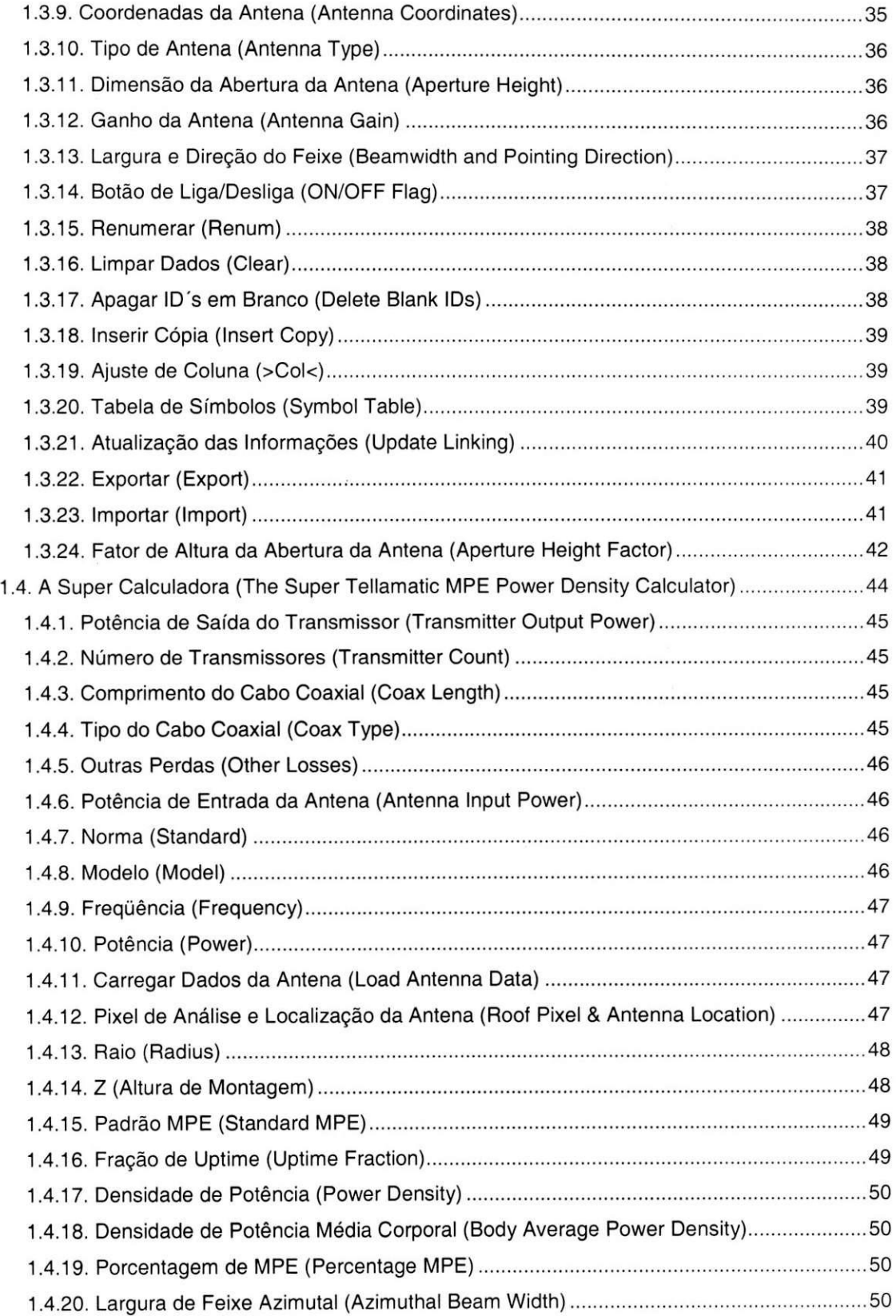

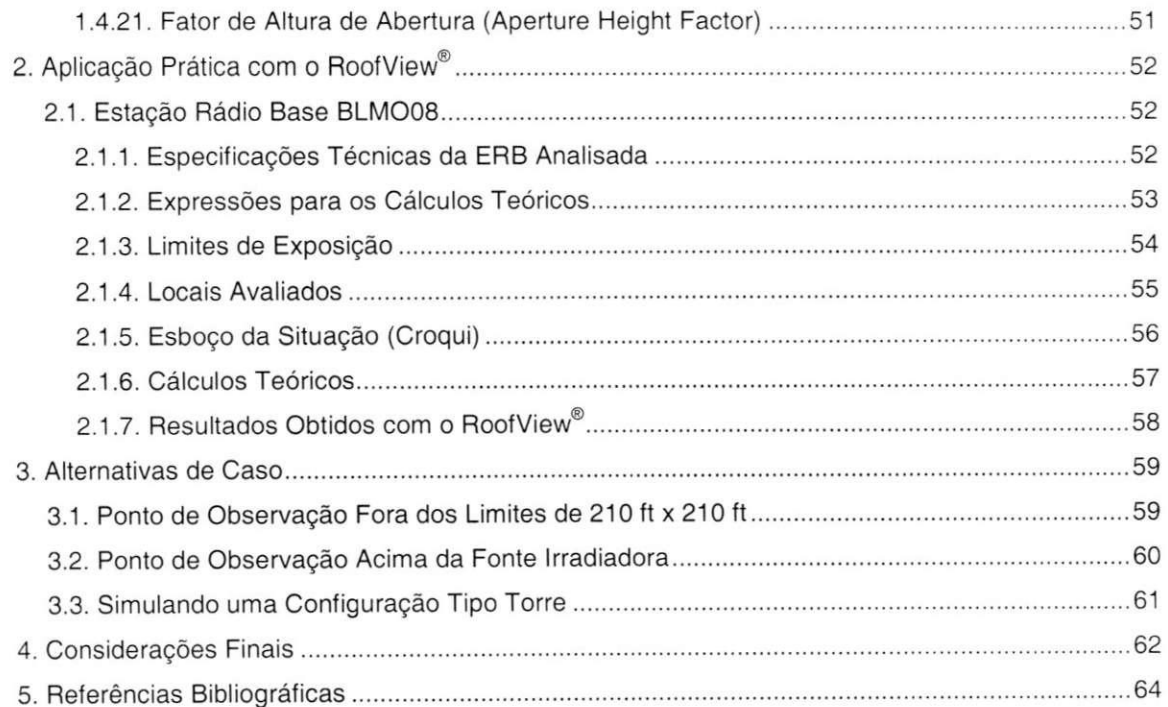

# **Lista de Sfmbolos / Abreviaturas**

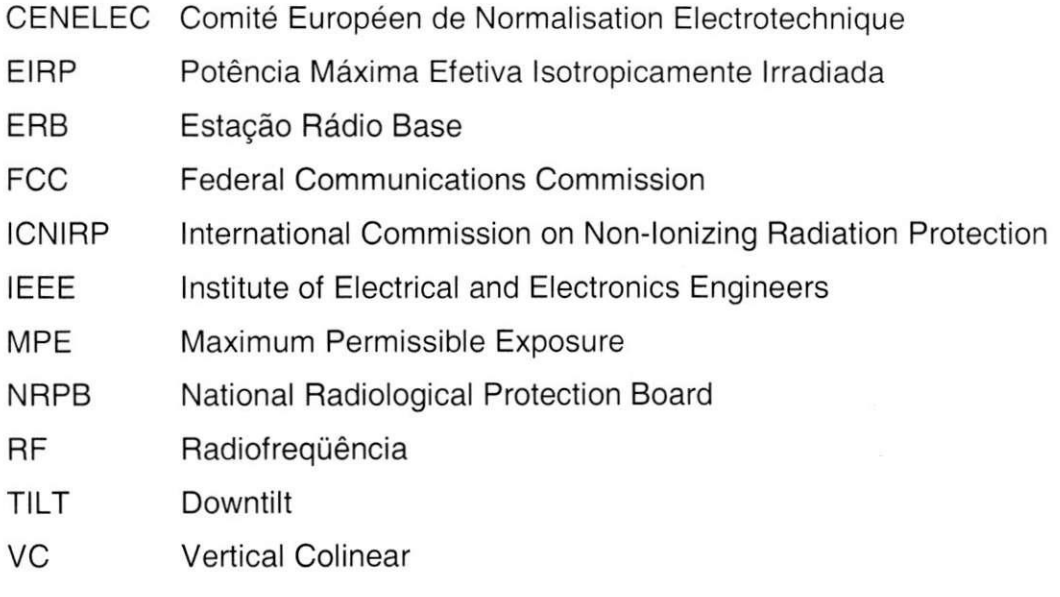

# **Lista de Figuras**

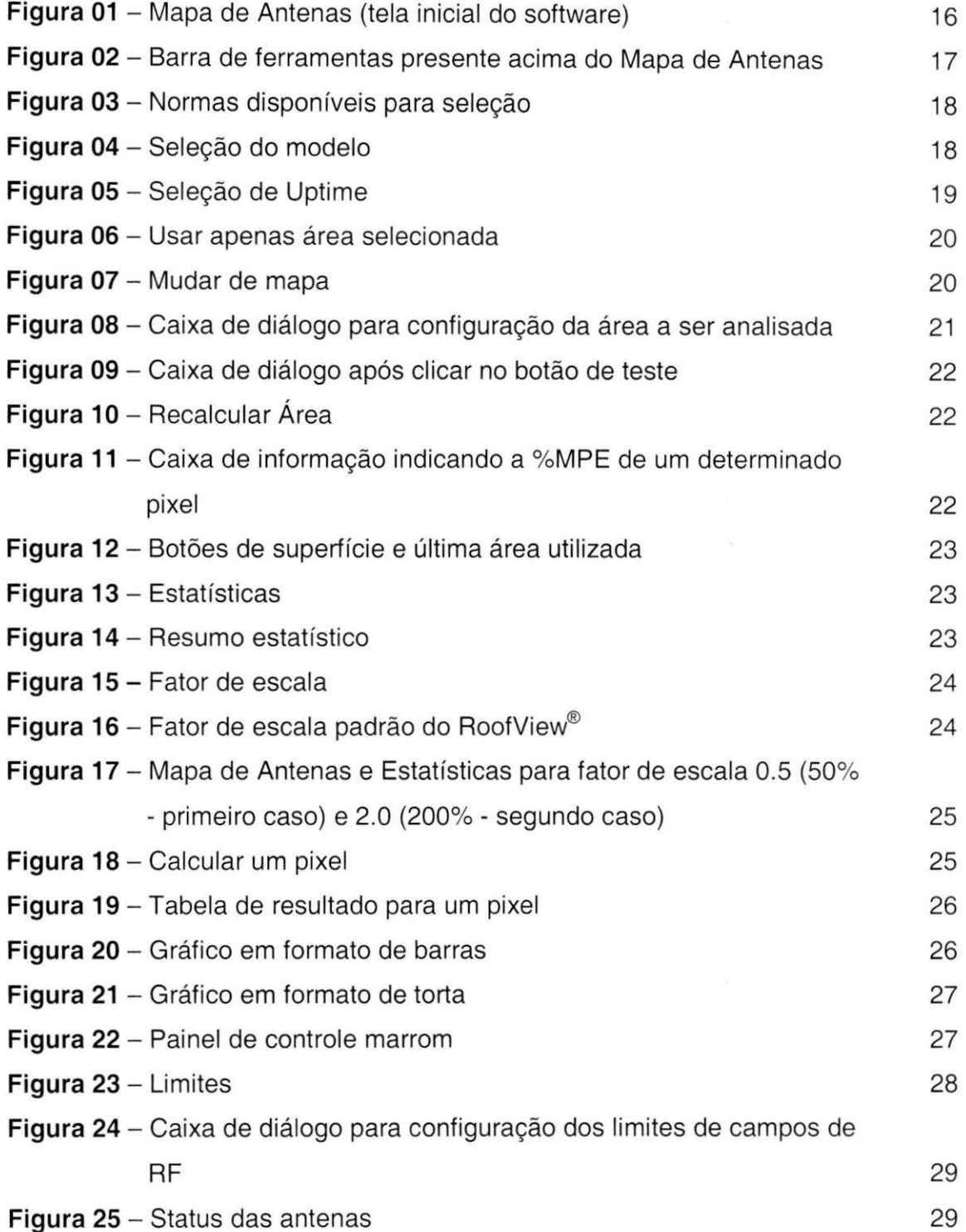

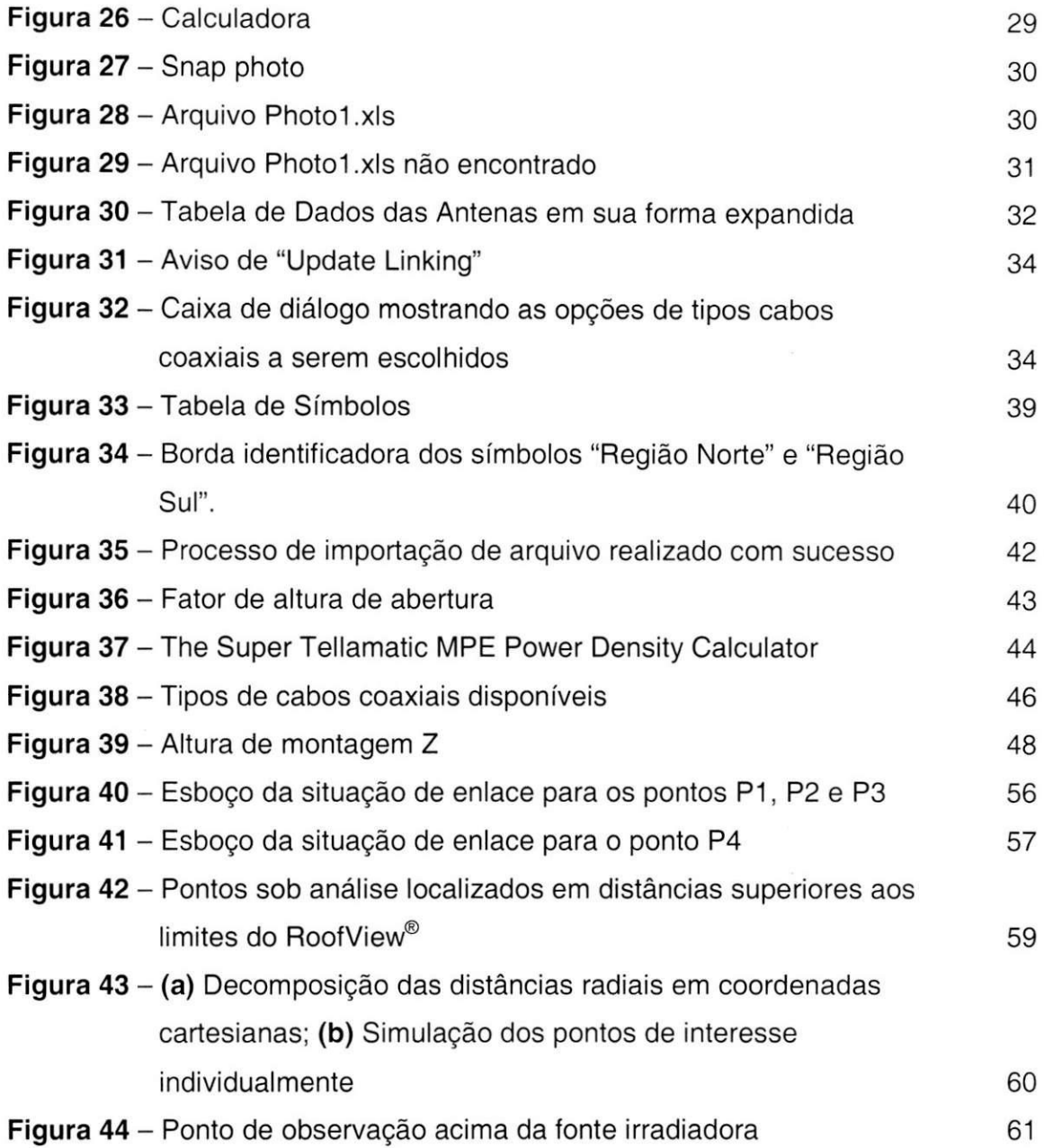

 $\frac{1}{2}$ 

# **Lista de Tabelas**

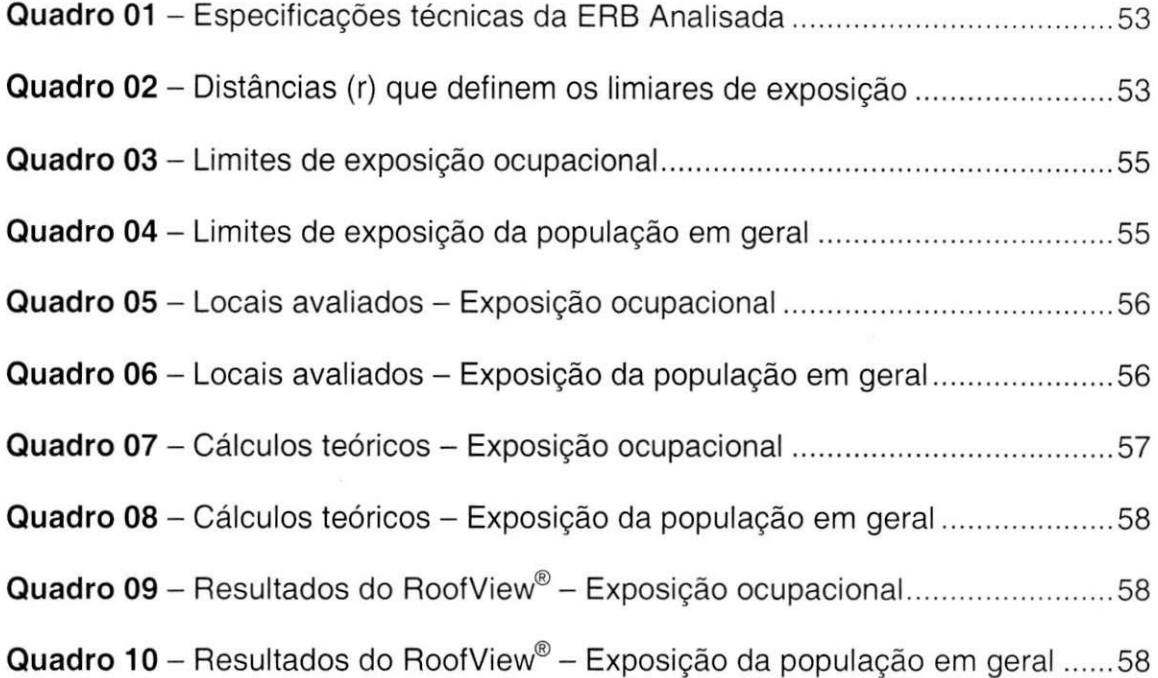

# **1. Introdução ao RoofView<sup>®</sup>**

O RoofView<sup>®</sup> é um "software" que analisa os níveis dos campos eletromagnéticos de radiofrequência (RF) em sítios de telecomunicações do tipo "roof top", produzidas por antenas verticals colineares (antena painel), comumente usadas em, por exemplo, celulares, pagers, serviços de radiocomunicação, etc.

Este programa calcula os niveis de campo de RF e cria graficos de curvas de nivel, onde diferentes cores representam os diferentes niveis de campo. Os campos de RF são produzidos pela ação de diferentes antenas, posicionadas em locais diferentes, com caracteristicas diferentes. Os dados de cada antena (localizagao, potencia, etc.) sao inseridos em uma planilha do Excel, e o programa se encarrega de realizar os cálculos e produzir os gráficos.

Os niveis de campo (RF) proximo sao computados a partir das antenas selecionadas, utilizando o modelo cilindrico. Este modelo leva em conta:

- A dimensao da abertura da antena;
- A altura da antena em relação à superfície adotada como referência;
- A largura do feixe azimutal para antenas direcionais;
- A localização das antenas na superfície de análise.

As densidades de potência médias no espaço são expressas em porcentaqem do nivel de exposigao maxima (% MPE) que uma pessoa pode suportar sem causar danos a sua saúde. A área total é composta por "pixels" (áreas quadradas) de 1 ft<sup>z</sup> (um pé quadrado) **e os níveis de campo de RF são** calculados para cada um destes "pixels".

## **1.1. Caracteristicas**

ţ

O RoofView<sup>®</sup> possui algumas características, apresentadas a seguir, únicas e poderosas que comprovam sua eficácia na análise de sites com configurações complexas de antenas, de acordo com regras internacionais de controle de exposição humana à campos de RF.

- Os campos de RF sao representados em porcentagem do nivel de exposição máximo permitido de acordo com a norma selecionada (ICNIRP, FCC, etc.)
- Cada pixel será representado por uma cor, dependendo dos limites estabelecidos pelo usuário do RoofView<sup>®</sup>. Por exemplo, por padrão, o software determina que, para níveis de campo até 20% (nível seguro de exposição) é representado por verde, entre 20% e 50% (exposição moderada) e representada por amarelo, entre 50% e 100% (alta exposigao) e representado tambem pelo amarelo e acima de 100% (zona excedente) pelo vermelho. Mas o usuario pode mudar tanto os limites entre cada zona, quanto a cor de representação da mesma.
- A análise do RoofView® pode ser feita baseada em qualquer uma das 14 diferentes normas internacionais de limites de exposição à campos de RF. Algumas delas são: CENELEC 1995, FCC 1997, ICNIRP 1998, IEEE 1999, etc.
- Superficies irregulares podem ser definidas, incluindo aquelas com estruturas de relevo diferenciado.
- Análises podem ser feitas para áreas inteiras, ou alternativamente, para apenas parte dela, o que aumenta a velocidade de processamento dos cálculos, e que pode ser bastante útil, quando houver um grande número de antenas na mesma região e não seja necessário analisar toda a área.
- Pode-se trabalhar com diferentes situações escolhendo as antenas que estarão irradiando e as que não estarão irradiando, bastando apenas um clique duplo no simbolo da antena no Mapa de Antenas, ou alterando seu status na Tabela de Dados das Antenas.
- Algumas informagoes sobre as antenas podem ser destacadas no gráfico de campos de RF, tais como: identificação, coordenadas, freqüência, potência, fabricante e altura da abertura.

#### Análise do "Software" RoofView<sup>®</sup> e Elaboração de Manual de Utilização 15

- · Há um modo de operação no software que permite uma análise detalhada da contribuição de cada antena ao campo de RF agregado para um único pixel selecionado.
- Antenas não localizadas na área de estudo podem ser inseridas na tabela para estudo de sua influência na região analisada.
- Um resumo estatistico dos niveis de RF da area estudada estara disponi'vel em uma tabela. Nesta mesma tabela podem ser obtidas informações das intensidades máxima e mínima em um dado pixel da regiao de estudo.
- Símbolos podem ser estabelecidos numa tabela de referência de sfmbolos e mostrados, se desejado, no Mapa de Antenas junto com os sfmbolos da antena.
- O resultado do Mapa de Antenas colorido, referente a cada analise pode ser salvo para consultas futuras através do uso da função Snap Photo, juntamente com as anotações relevantes referentes à análise realizada.
- · Uma função de importar e exportar arquivos permite salvá-los usando arquivos compactos, que descrevem o formato e o tamanho da configuração das antenas montadas, bem como a disposição detalhada das mesmas para re-análises futuras.
- Determinada área pode ser salva para estudo posterior. Isto é bastante útil no caso de áreas que excedem os limites do programa.
- O programa tern a sua disposigao uma calculadora (Super Tellamatic MPE Power Density Calculator™), capaz de, entre outras coisas. calcular a densidade de potência de uma antena qualquer. Para isso, basta inserir os dados da antena na calculadora, e ela se encarrega de realizar os cálculos necessários. Esta calculadora é bastante útil, especialmente para saber o quanto se deve reduzir a potencia de uma antena, ou aumentar a altura de montagem da mesma nas torres, caso os limites de uma determinada norma sejam ultrapassados.

# 1.2. Usando o RoofView<sup>®</sup>

O RoofView<sup>®</sup> possui diversos componentes que auxiliam a análise de áreas com enlaces de telecomunicagao, dentre as quais, temos: *Mapa de Antenas*  (Antenna Map), *Tabela de Dados das Antenas (Antenna Data Table), Tabela de Sfmbolos (Symbol Table)* e a *Super Calculadora (MPE Power Density Calculator).*  O software produz diferentes telas de resultados computados, dependendo da tarefa que está sendo executada.

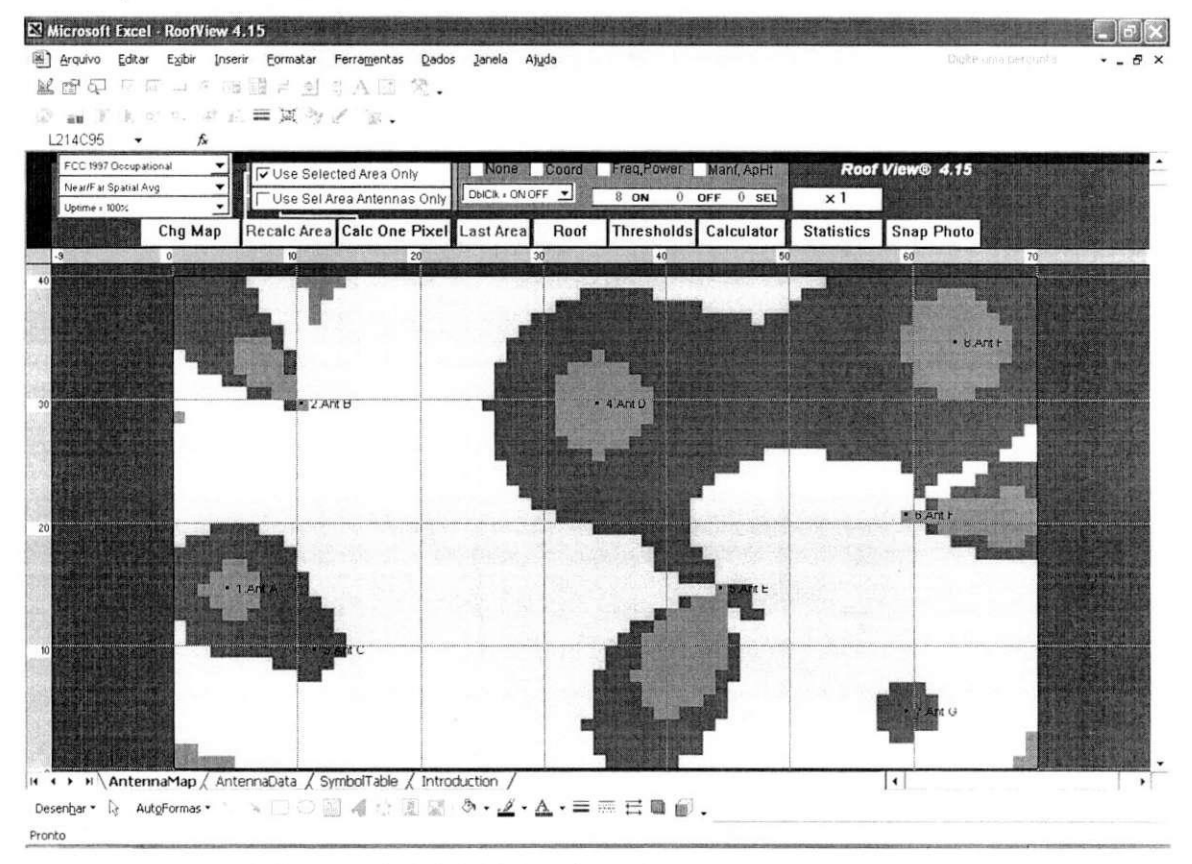

**Figura 01** - Mapa de Antenas (tela inicial do software)

O principal artefato do RoofView® é a reprodução gráfica dos níveis de RF produzidos por cada antena em cada pixel, como mostrado na Figura 01. O programa possui uma barra de ferramentas no topo da tela que é responsável por muitas fungoes realizadas (Figura 02). E interessante manter a barra de status do

Excel ativa, pois através dela pode-se acompanhar os diversos passos dos calculos que o software realiza.

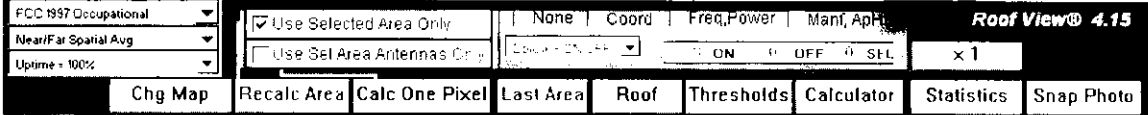

**Figura 02** - Barra de ferramentas presente acima do Mapa de Antenas

A area verde e escura do Mapa de Antenas (Figura 01) representa a area do mapa onde a superficie a ser analisada e construida. Na Figura 01 temos uma area de superficie retangular simples, mas areas mais complexas podem ser implementadas se preciso. É importante destacar que a área máxima produzida pelo RoofView<sup>®</sup> é de 210 ft x 210 ft (1 ft = 0,30480 m), aproximadamente 64 m x 64 m. Antenas localizadas fora da area maxima visualizada podem ser inseridas na tabela de dados e seus resultados serao computados na area produzida.

Cada área da superfície analisada é colorida de maneira diferente, onde cada cor corresponde à um dos diferentes níveis de campos de RF, que por sua vez é expresso em termos de percentagem da Máxima Exposição Permitida (%MPE) para uma determinada norma padrão selecionada. Essa abordagem é usada já que é importante saber os resultados em termos relativos à seus efeitos na população daquela região. Dessa forma, valores relativos são mais expressivos que valores absolutos.

No mapa, as antenas sao representadas por pequenos pontos pretos (se estiverem irradiando - ativas) ou por um pequeno "X" (se estiverem desligadas). Para gerar um mapa de niveis de campos de RF, na Tabela de Dados das Antenas (Antenna Data Table) devem ser inseridas todas as informações relevantes para a realização dos cálculos, como: localização, frequência, potência, altura de instalação (montagem), dimensão da abertura da antena, perdas, etc.

#### **1.2.1. Selecao da Norma Padrao**

Os usuários do RoofView<sup>®</sup> podem optar por 14 diferentes normas de limitação da exposição humana à radiação eletromagnética de radiofreqüência, usadas ao redor mundo. As opções disponíveis são:

- IEEE 1999 Controlada
- IEEE 1999 Não Controlada
- FCC 1997 Ocupacional (opgao default do programa)
- FCC 1997 Pública
- CENELEC 1995 para Trabalhadores
- CENELEC 1995 Pública
- Canadá 1999 Ocupacional
- Canadá 1999 para Trabalhadores
- ICNIRP 1998 Ocupacional
- ICNIRP 1998 Público Geral
- NRPB 1993 com Crianças
- NRPB 1993 sem Crianças
- Australia 1999 Ocupacional
- Austrália 1999 Pública.

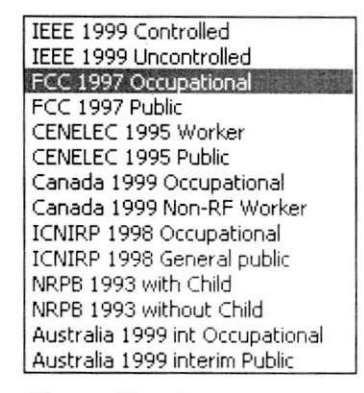

**Figura 03** - Normas disponíveis para seleção

Para acessar esta opção, o usuário deve clicar na paleta correspondente na parte superior esquerda do Mapa de Antenas (ver Figura 03).

#### **1.2.2. Selecao d o Modelo**

O menu de seleção do modelo usado pelo software dispõe de duas opções: modelo para Regiao de Campos Proximos (Near Spatial Average) e modelo para Região de Campos Próximos e Distantes (Near/Far Spatial Average Model), usados para computar as médias espaciais de densidades de potência das antenas colineares verticais.

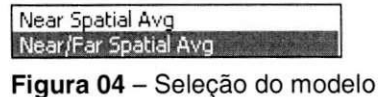

Trabalho de Conclusao de Curso

Fidias Martins Amorim Barbosa

**Nota:** O modelo de Pico Espacial para Campos Distantes e o modelo de Pico Espacial Cilíndrico estão disponíveis na calculadora de densidade de potência do programa. O primeiro modelo utiliza ganhos em campos distantes da antena para computar o pico de densidade de potencia em frente à antena (na direção do feixe principal). É importante salientar que este não é o valor médio espacial do campo. 0 modelo aplica um fator de reflexao de 2,56, como descrito na norma da FCC (Federal Communications Commission). O segundo modelo da estimativas do valor de pico espacial de RF nas proximidades das antenas verticals colineares.

## **1.2.3. Selegao de Uptime (Ciclo de trabalho da Antena)**

"Uptime" é a terminologia usada pelo RoofView<sup>®</sup> para ciclos de trabalho associados à máxima potência de campos de RF de uma determinada antena. Os possíveis casos são:

- $Time = 12:00 \text{ PM}.$
- Mudar tempo. **Figura 05** Selegao de
- Uptime = 100% (opgao considerada default)
- Pior Caso de Ciclo de Trabalho (Wort Case Uptime)

Normalmente usa-se a opção "Uptime = 100%" na maioria das análises. Essa escolha implica dizer que todos os transmissores associados a uma antena estão sendo considerados como irradiantes (ligados). As outras escolhas são usadas para uma análise especial de capacidade do RoofView®, assumindo que os dados de suporte das medidas de *Uptime* de todos os transmissores de uma região particular estão disponíveis e armazenados no RoofView®. O programa contém uma amostra de dados de *Uptime* armazenados, que é a porcentagem de transmissores conectados a cada uma das várias antenas operantes em função da hora que a coleta de dados foi feita. Se esta coleta de dados foi feita e salva no programa, pode-se optar por uma das outras opções ou mesmo criar novas.

 $Time = 12:00$  PM  $Change time ...$ <br>Uptime  $= 100\%$ Worst Case Uptime

Uptime

# **1.2.4. Usar Apenas Area Selecionada (Use Selected Area Only)**

O RoofView® pode calcular a intensidade de campo para uma região de até 210 ft x 210 ft, mas por causa do grande número de pixels que isso representa

 $\sqrt{\phantom{a}}$  Use Selected Area Only Use Sel Area Antennas Onl

**Figura 06** - Usar apenas área selecionada

(44.100), análises mais práticas em áreas menores, selecionadas com o mouse ou ajustadas na tabela de coordenadas, tornam os calculos mais simples e rápidos.

# **1.2.5. Usar Apenas Antenas da Area Selecionada (Use Selected Area Antennas Only)**

Normalmente, o RoofView® irá usar todas as antenas definidas na tabela de dados em seus calculos. Mas caso o usuario do programa queira trabalhar apenas com as antenas que estao inseridas na area de estudo, basta acionar a caixa "Use Selected Area Antennas Only".

Isso é equivalente a ir à Tabela de Dados das Antenas e "desligar" (desativar) todas as antenas fora da area selecionada pelo usuario.

Essa caracten'stica e usada para isolar as contribuigoes para apenas as antenas em estudo. E além de reduzir o tempo de cálculos computacionais, aumenta a precisão das análises referentes a uma determina área selecionada, visto que elimina as influências de antenas exteriores.

#### **1.2.6. Mudar de Mapa (Chg map)**

| <b>TECTS Cooledge</b><br>la Newth a Spatia Ava | まば Use Belected Area Only - | "Use Set A each tenned only a cock-crucer with |       | <u>an ann an A</u><br>THE GOS ON OF OFFICE SELL V.X.T. | <b>Contract Contract</b> |                                   | Roof View® 4.15       |
|------------------------------------------------|-----------------------------|------------------------------------------------|-------|--------------------------------------------------------|--------------------------|-----------------------------------|-----------------------|
| <b>Libres</b> - 1986<br>⊐∎<br>Cha Man          |                             | ecalc Area Calc One Pixel Hanst Area F.        | -Root |                                                        |                          | IThresholds Calculator Statistics | <b>J.S.nan Photos</b> |

**Figura 07** - Mudar de mapa

Este botão no Mapa de Antenas é usado para definir a área do enlace de telecomunicação a ser trabalhada e analisada. Estas áreas podem ser definidas de duas maneiras:

#### Trabalho de Conclusão de Curso

 $\hat{\mathbf{r}}$ 

- Coordenadas inseridas nos 6 campos da área de ajuste (Figura 08).
- Seleção da nova área através do mouse e em seguida acionando o botão "Chg Map".

Quando o usuário opta por digitar as coordenadas (método 1), só se pode definir uma área simples e retangular. Alternativamente, antes de clicar no botão "Change Map", areas de formas irregulares podem ser definidas no Mapa de Antenas mantendo a tecla CONTROL pressionada enquanto o usuario desenha a área a ser analisada (método 2). Ao fazê-lo, usa-se "Chg Map" e assim pode-se ajustar apenas aquela area, deixando o resto do mapa inalterado. Portanto, superficies irregulares podem ser construidas utilizando-se este item.

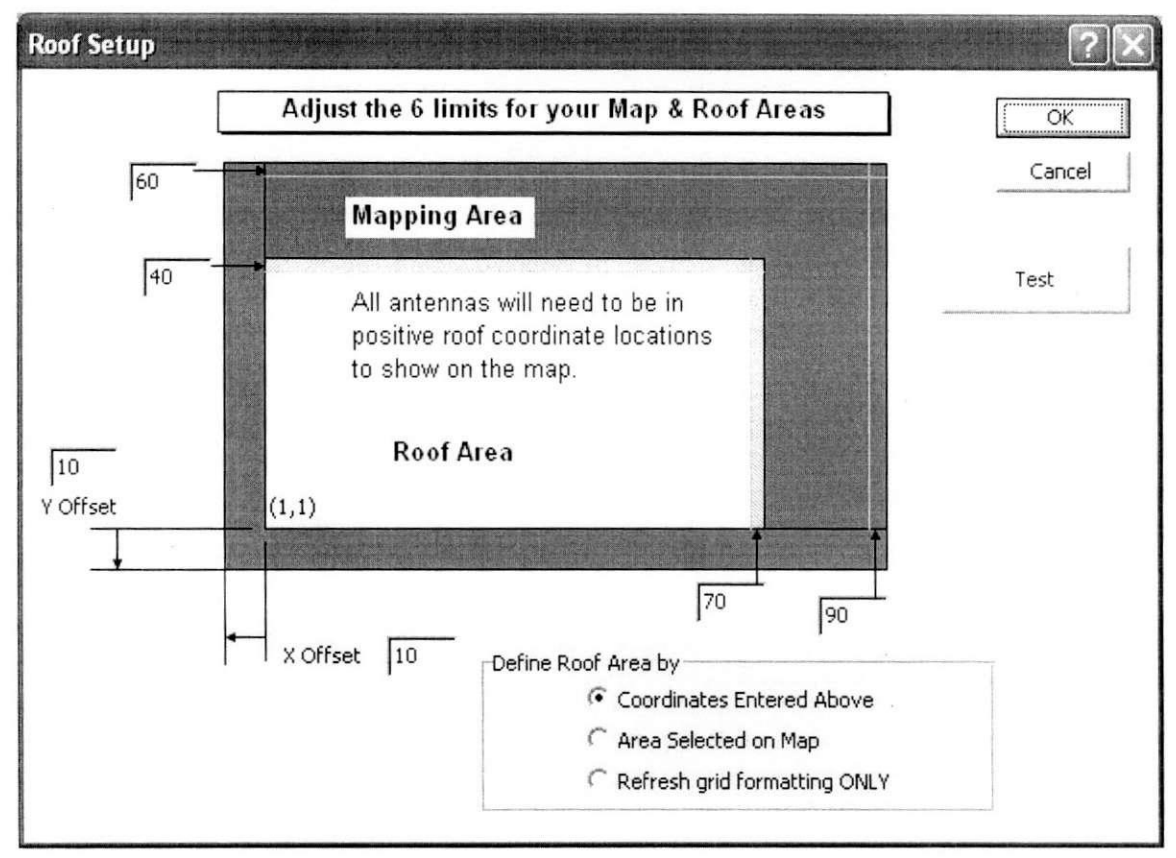

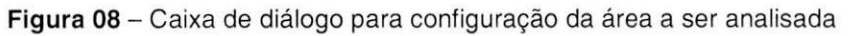

Quando utilizar o método de definição de coordenadas de superfície, um total de 6 valores é requerido: as coordenadas de x e y da área a ser analisada, as coordenadas de x e y da area do Mapa de Antenas, e os valores para *offset* de x e

y, como mostrado na Figura 08. Os menores valores para x e y no mapa de antenas são ajustados em 90 pés (27,43 m) e 50 pés (15,24 m) respectivamente. Valores menores que estes serao automaticamente ignorados e ajustados nos valores *default* de x e y. O botao de teste (Test Button) na caixa de diálogo mostra todos os valores que serão usados para elaborar a área de estudo, e estes serão usados se "OK" for clicado (Figura 09).

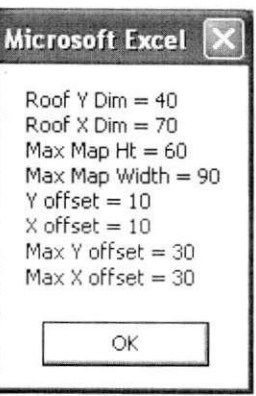

**Figura 09** - Caixa de diálogo após clicar no botao de teste

#### **1.2.7. Recalcular Area (Recalc Area)**

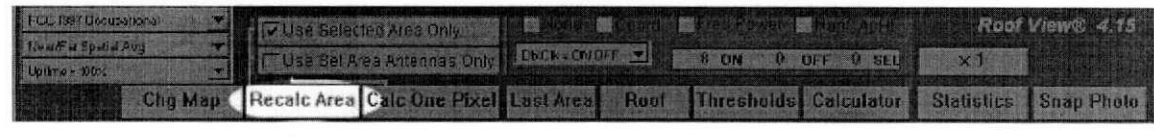

Figura 10 - Recalcular Área

Este botão no mapa de antenas recalcula os níveis de campo de RF ao serem inseridos dados diferentes no programa, ou mesmo ao se selecionar outra área do Mapa para ser analisada. Os novos cálculos irão obedecer aos "checkboxes" que tenham sido ativados, tais como Selected Area Only, selegao de uma nova norma padrão de exposição humana à campos eletromagnéticos, etc.

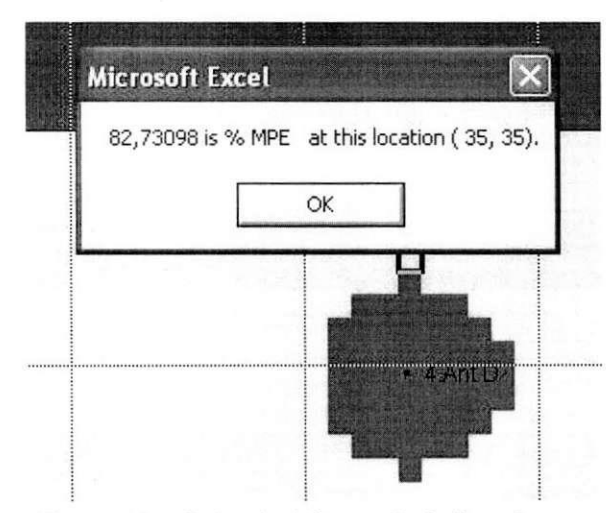

Figura 11 - Caixa de informação indicando a %MPE de um determinado pixel

Em qualquer momento, após a realização dos cálculos dos campos de RF, o usuário pode dar um duplo clique em um pixel qualquer no Mapa de Antenas. Isto fará surgir uma caixa com a EXATA percentagem de MPE relacionada ao pixel selecionado, bem como as coordenadas daquele pixel ao longo da superfície de análise (ver Figura 11).

## **1.2.8. Botoes de Superficie e Ultima Area Utilizada (Roof e Last Area)**

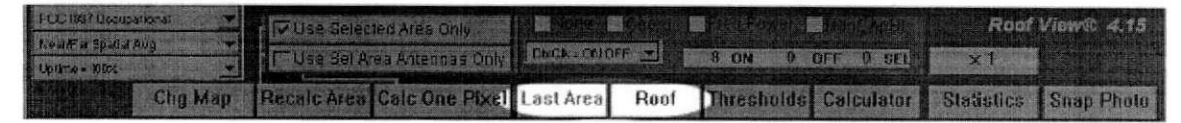

#### Figura 12 - Botões de superfície e última área utilizada

Ao usar o RoofView<sup>®</sup> pode ser conveniente re-selecionar a última área usada para o cálculo. Para tal, há os botões "Last Área" e "Roof". Esses botões automaticamente selecionam a última área trabalhada (Last Área) ou toda área definida (Roof). Esse tipo de procedimento é bastante conveniente para recalcular campos de RF em áreas onde são realizadas análises repetitivas, quando são feitas alterações na Tabela de Dados ou quando são "ativadas" (ligadas) ou "desativadas" (desligadas) algumas antenas.

#### **1.2.9. Estatísticas (Statistics)**

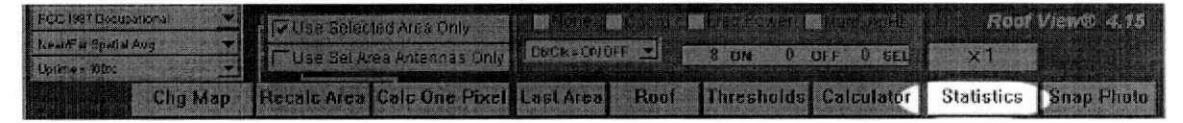

#### **Figura 13 - Estatísticas**

Após cada cálculo, um resumo estatístico (Figura 14) estará disponível em uma tabela logo abaixo do Mapa de Antenas. Nesta tabela, estão indicados: a área total trabalhada, a porcentagem dos niveis de campos de RF para os vários limites estabelecidos, a norma adotada e os valores máximos e minimos de MPE em %.

| Map                        |                                       | Map                                                                         |  |  |  |  |  |  |  |  |
|----------------------------|---------------------------------------|-----------------------------------------------------------------------------|--|--|--|--|--|--|--|--|
| <b>Statistical Summary</b> |                                       |                                                                             |  |  |  |  |  |  |  |  |
| %MPE                       | SQ.FT                                 | %SQ, FT.                                                                    |  |  |  |  |  |  |  |  |
|                            | 56                                    | 002 % of total ROOF Area                                                    |  |  |  |  |  |  |  |  |
| $0 - 20$                   | 1                                     | 002 % of Selected Area                                                      |  |  |  |  |  |  |  |  |
| $21 - 50$                  | 50                                    | 089 % of Selected Area                                                      |  |  |  |  |  |  |  |  |
| $51 - 100$                 | 5                                     | 009 % of Selected Area                                                      |  |  |  |  |  |  |  |  |
| >100                       | 0                                     | 000 % of Selected Area                                                      |  |  |  |  |  |  |  |  |
|                            | Roof Area<br>$Max$ $XMPE$<br>Min %MPE | 2800 sq. ft.<br>66,6 %<br>20,0 %<br><b>Using Near/Far Spatial Avg Model</b> |  |  |  |  |  |  |  |  |
|                            |                                       | ら<br>With FCC 1997 Occupational Standard                                    |  |  |  |  |  |  |  |  |

**Figura 14 - Resumo estatístico** 

#### **1.2.10. Botao de Fator de Escala (Scale Factor Button)**

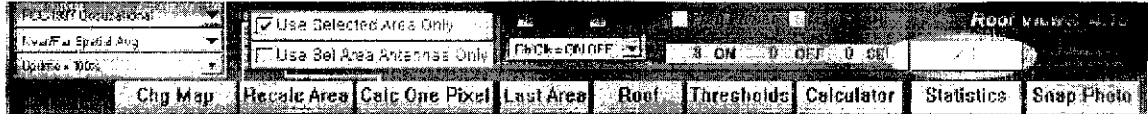

**Figura 15** - Fator de escala

Este botão permite mudar o fator de escala para a densidade de potência computada para todas as antenas sem ir a Tabela de Dados para fazer mudangas individuais na potência de cada antena. A Figura 16 mostra o fator de escala padrão do RoofView<sup>®</sup>.

Um uso pratico para este comando seria recalcular os campos no Mapa de Antenas para um fator arbitrário relativo ao modelo cilíndrico de campos próximos.

Por exemplo, para observar mudangas no mapa, caso a potencia de cada antena fosse reduzida em 50% do seu máximo, basta clicar no botao "X1" e entrar com o fator de escala de 0.5.

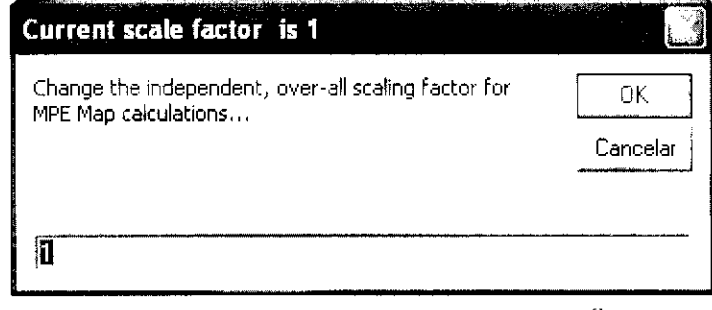

**Figura 16** - Fator de escala padrão do RoofView<sup>®</sup>

Isso poderia simular, por exemplo, a entrada de um trabalhador vestido com roupas que reduzem em 50% os níveis de radiação recebidos por seu corpo. Assim, o mapa seria a representação relativa do que este (e outros) trabalhador estaria sujeito ao executar determinado serviço naquela área.

**OBS:** Caso este valor não seja trocado ao se salvar a área (usando o botão de "Export" na Tabela de Dados) este valor sera o *default* daquela area de estudo. Assim, deve-se sempre checar este valor para que erros não aconteçam na análise.

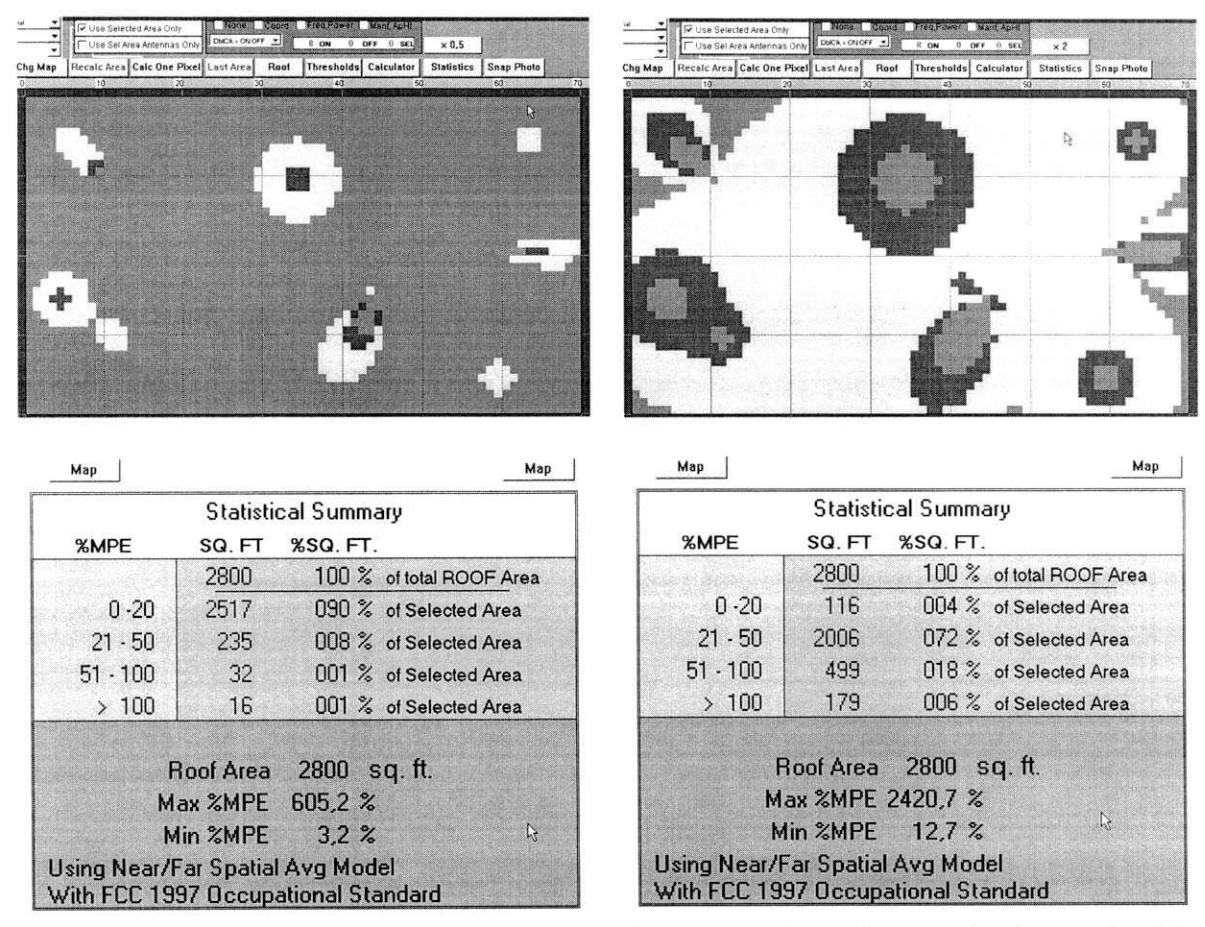

Figura 17 - Mapa de Antenas e Estatísticas para fator de escala 0.5 (50% - primeiro caso) e 2.0 (200% - segundo caso)

#### 1.2.11. Calcular um Pixel (Calculate One Pixel)

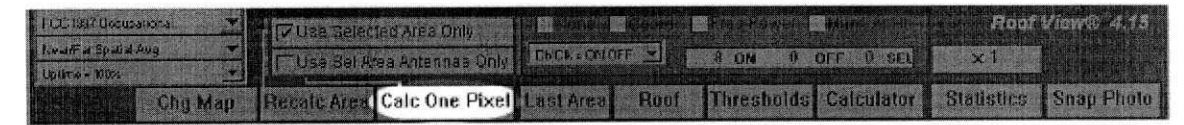

**Figura 18** - Calcular um pixel

Uma ferramenta bastante poderosa e útil disponível no RoofView® é a análise detalhada das contribuições dos campos de RF de várias antenas para apenas um pixel. Os resultados sao mostrados em uma tabela, em % de MPE de cada antena (e colorida de acordo como definido para os limites de exposigao), além de exibir a distância de cada antena até este pixel (Radius). Ver Figura 19.

|     | ApH.<br>1.50 |    |               |     |     |         |              | Roof View <sup>®</sup> 4.15 |       |                 |                 |          |                 |                        |      |              |                 |  |
|-----|--------------|----|---------------|-----|-----|---------|--------------|-----------------------------|-------|-----------------|-----------------|----------|-----------------|------------------------|------|--------------|-----------------|--|
|     | Hide Uptime  |    |               |     |     |         |              |                             |       | Calculator      |                 |          | Done with Table |                        |      |              |                 |  |
|     |              |    |               |     |     |         |              | <b>Pixel Result Table</b>   |       | for pixel       | 44.16           |          | Sorted by ID    |                        |      |              |                 |  |
|     |              |    |               |     |     |         | s            | s                           | s     |                 | $\frac{S}{8}$   |          | s               | $\mathbf{s}$           | s    |              | $S \mid$        |  |
| Art | Uptime       |    | Antenna Pixel |     | Art | Uptime  | <b>Total</b> | 1,811                       | 77,50 | 77,50           |                 |          |                 |                        | MPE  |              |                 |  |
| Num | Used         | X  | Y             |     | Num | Profile | Label        | density                     |       | pctMPE CumTotal | Flag            |          |                 | Selected ON Ant Sel+ON | Std  | Radius Label |                 |  |
| 6   | 100 %        | 60 | 21            | 0,5 |     |         | 6            | 0,000                       | 0,00  | 0,00            | ON <sup>.</sup> |          |                 | 0                      | 3,00 | 16,8         | $6\overline{6}$ |  |
|     | 100 %        |    | 30            | 2,5 |     |         | 2            | 0.000                       | 0.00  | 0,00            | ON.             | 0        |                 | 0                      | 3.00 | 35,8         | 阙               |  |
|     | 100 %        | 12 | 10            | 2,5 |     |         | з            | 0.028                       | 0.94  | 0.95            | ON <sup>®</sup> | $\Omega$ |                 | 0                      | 3.00 | 32,6         | 鰏               |  |
|     | 100 % !      | 5. | 15            | 0,0 |     |         |              | 0,034                       | 1.13  | 2,07            | ON-             | 0        |                 | 0                      | 3,00 | 39,0         |                 |  |
|     | 100 %        | 60 | 5             | 1,0 |     |         |              | 0.085                       | 2,84  | 4,91            | ON-             | $\Omega$ |                 | 0                      | 3.00 | 19,4         |                 |  |
| 8   | 100 %        | 64 | 35            | 1,0 |     |         | 8            | 0.098                       | 9.85  | 14,76           | ON-             | Ũ        |                 | 0                      | 1,00 | 27,6         | 8               |  |
|     | 100 %        | 35 | 30            | 0,0 |     |         | 4            | 0,317                       | 21,11 | 35,88           | ON <sup>-</sup> | n        |                 | 0                      | ,50  | 16,6         |                 |  |
|     | 100 %        | 45 | 15            | 0,0 |     |         | 6            | 1,249                       | 41.53 | 77,50           | ON-             | 0        |                 | 0                      | 3,00 | 14           | 協               |  |
|     |              |    |               |     |     |         |              | 1,811                       | 77,50 |                 | 8 ants          | Ũ        | 8               | 0                      |      |              |                 |  |

**Figura 19** - Tabela de resultado para um pixel

Nesta tabela, pode-se escolher a ordem crescente com que as informações são dispostas, como por maior ou menor nível de: densidade de potência das antenas, % MPE, distância das antenas ao pixel de análise, etc. Pode-se, inclusive, ativar ou desativar antenas, para re-analisar os dados que serão recalculados na tabela de resultados do pixel em questão.

Estes resultados também podem ser apresentados em gráficos em formato de barras e de torta (Figura 20 e 21).

O grafico de barras e colorido de acordo com o criterio adotado para dar as cores as antenas na tabela, ou seja: a taxa de % MPE. Por sua vez, o valor desta taxa (% MPE) só é mostrado para a primeira antena (que irá mudar sempre se alterar o critério de ordenação dos resultados dos dados das antenas).

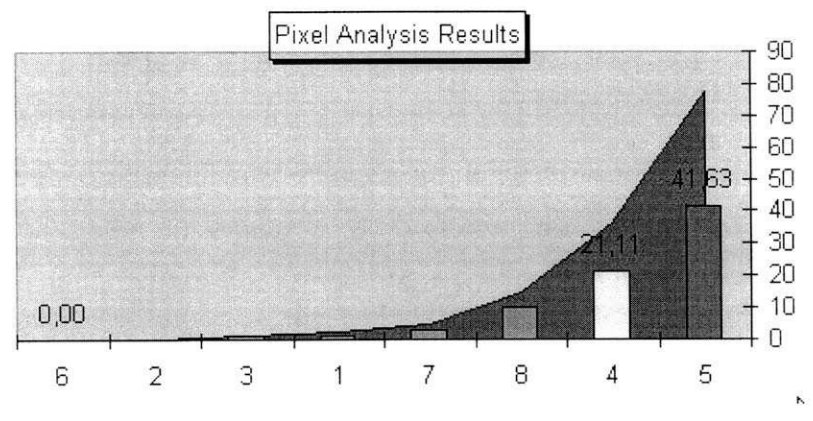

Figura 20 - Gráfico em formato de barras

```
Trabalho de Conclusao de Curso
```
#### Ffdias Martins Amorim Barbosa

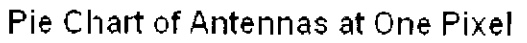

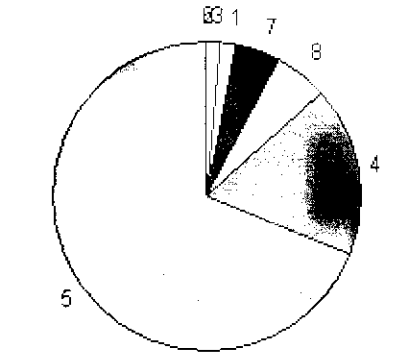

Figura 21 - Gráfico em formato de torta

#### **1.2.12. Painel de Controle Marrom (Brown Control Panel)**

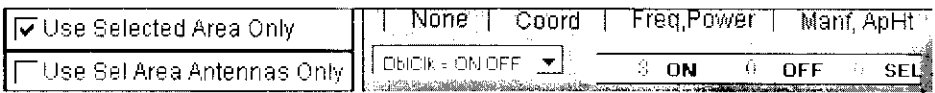

#### **Figura 22** - Painel de controle marrom

Varios parametros das antenas podem ser mostrados no Mapa de Antenas. Basta assinalar nos boxes no topo do mapa quais os parametros desejados. Algumas opções são:

- None (nenhuma informação disponível);
- Coordinates (mostra as coordenadas de cada antena);
- Frequency and Power (mostra a frequência e potência da antena);
- Manufacturer, Aperture Height (mostra o nome do fabricante e a dimensao da abertura da antena).

# **1.2.12.1. Controle do Efeito de Duplo Clique no Mapa de Antenas**

Uma opção que se destaca no Painel de Controle Marrom é o controle do efeito que o duplo clique do mouse causa sobre o pixel que contem alguma antena (no Mapa de Antenas). Há duas opções:

• DblClk = ON OFF (ativa ou desativa uma determinada antena)

• DblClk = Jump (vai direto para a linha que contém os dados da referida antena na Tabela de Dados).

Estas duas opções terão maior ou menor utilidade de acordo com a preferência do usuário. Este pode optar por "ativar" ou "desativar" antenas rapidamente, sem ter que ir à Tabela de Dados (opção 1), e assim re-analisar os efeitos que a inclusão, ou retirada, de antenas causa no sistema. Porém, se a opgao escolhida tiver sido a segunda, o mesmo ira direto para a linha da antena selecionada (na Tabela de Dados), e poderá realizar todas as alterações que precisar (potência, freqüência, fabricantes, abertura, etc.), e dar um duplo clique sobre esta mesma linha e retornar ao Mapa de Antenas.

**OBS:** O duplo clique só tem efeito quando realizado sob um símbolo de uma antena. Caso seja clicado em um pixel qualquer, sera mostrada a % MPE do mesmo, bem como sua localização (como já explicado no item 1.2.7).

#### **1.2.13. Limites (Thresholds)**

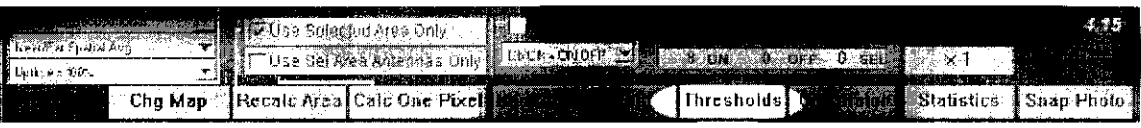

**Figura 23 -** Limites

Na caixa de diálogo de limite (Figura 24), o usuário irá determinar a porcentagem de MPE, que qualificará as zonas de exposição em:

- Safe Zone (segura);
- Moderate Zone (moderada);
- High Zone (alta Exposição);
- Over Zone (acima do nivel permitido pela norma).

Nesta mesma caixa o usuário irá determinar a cor de representação para cada uma destas zonas.

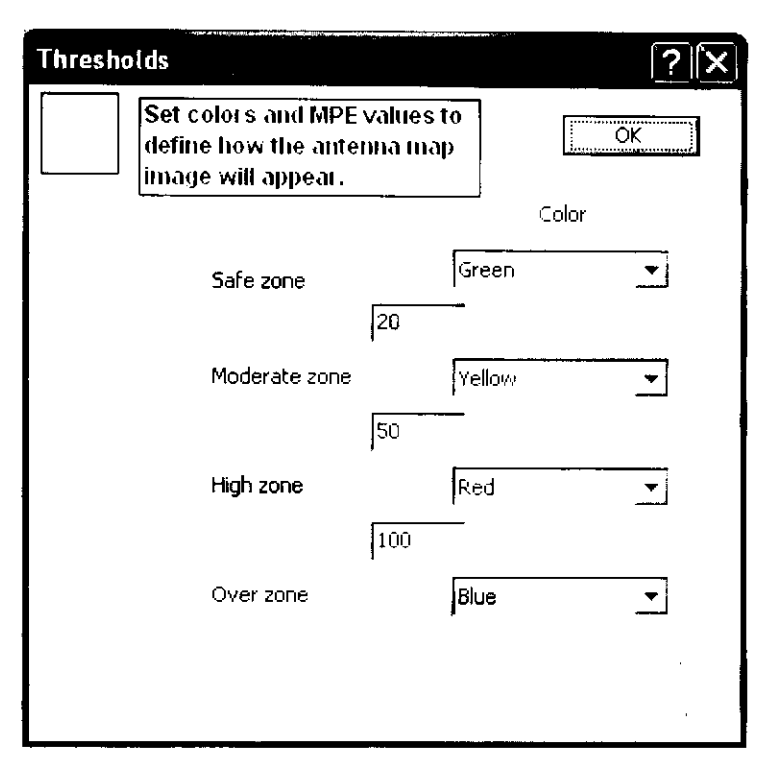

Figura 24 - Caixa de diálogo para configuração dos limites de campos de RF

#### **1.2.14. Status das Antenas (Antenna Status)**

Este painel logo abaixo do Painel de Controle **Tell Freq, Power UManf, ApHt** Marrom indica quantas antenas estavam "ativadas" **8 on DOFF OFF CONS**<br>(ON) e "desativadas" (OFF) durante o cálculo dos **Figura 25** – Status das antenas (ON) e "desativadas" (OFF) durante o cálculo dos resultados mostrados no mapa. Quando a caixa "Use Selected Area Antennas Only" for ativada, este painel mostrará ainda quantas antenas estavam "funcionando" (ativas) dentro da area selecionada durante a realizagao dos cálculos e análises (SEL).

## **1.2.15. Calculadora (Calculator)**

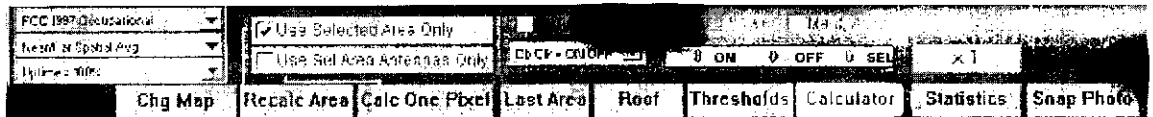

**Figura 26** - Calculadora

Este botão aciona a calculadora Super Tellematic MPE Power Density. Esta calculadora esta equipada com muitas variaveis que influenciam nos calculos de campos de RF. A calculadora pode ser usada para calcular:

- Potência:
- Altura de montagem da antena;
- Distância (raio);
- Ganho;
- % de MPE;
- Dimensao da Abertura da antena;
- Largura do feixe principal.

Esta calculadora permite também calcular, facilmente, a potência de entrada de uma antena, baseado na potência de saída do transmissor, no tipo de cabos de RF utilizados, bem como seu comprimento, e freqüência de trabalho. Maiores detalhes sobre esta super calculadora serão apresentados na Seção 1.4.

#### **1.2.16. Snap Photo**

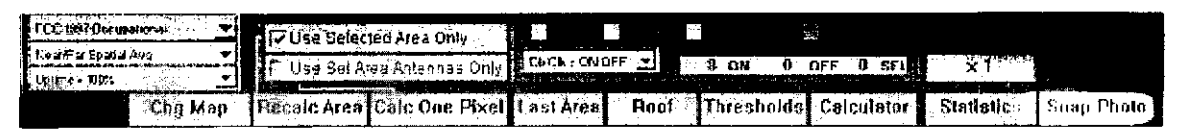

**Figura 27** - Snap photo

Uma das informações mais importantes obtida com o RoofView<sup>®</sup> é o próprio Mapa de Antenas, colorido de acordo com as porcentagens de MPE determinadas

pelo usuario. Uma imagem (foto) deste mapa pode ser salva, juntamente com as estatísticas, atraves do comando "Snap Photo". Isto é bastante útil para se poder realizar futuras análises sobre uma configuração montada.

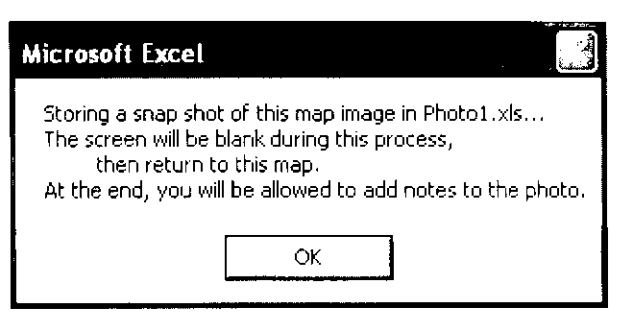

**Figura 28 - Arquivo Photo1.xls** 

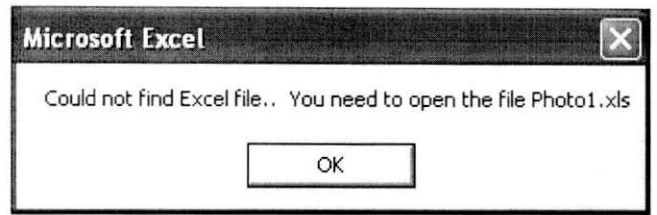

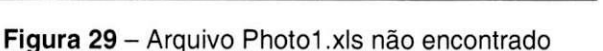

Ao clicar no botão "Snap Photo", o programa mostrará uma mensagem informando que irá OK Salvar os resultados num arquivo Excel (extensão XLS) chamado "Photo1.xls, Photo2.xls", e assim

por diante (ver Figura 28). Caso este arquivo não esteja aberto, ou não exista, irá aparecer uma mensagem informando que o mesmo não foi encontrado (Figura 29). Com isso, o usuario deve abri-lo, caso exista, ou cria-lo e abrir em seguida para que o comando "Snap Photo" funcione corretamente.

Quando o arquivo "Photo1.xls" está criado e aberto corretamente, após ser dado o comando para salvar as informações, aparecerá uma opção onde o usuário pode inserir comentários à respeito do arquivo (resultados) que está sendo salvo.

#### **1.2.17. Barra de Status (Status Bar)**

Localizado próximo à parte inferior do mapa, mostra qual processo está sendo realizado naquele instante. Por exemplo, durante os cálculos de campos de RF nos sites, a barra de status indicará qual antena estará sendo analisada naquele momento, e mostrará qual o status do processo de coloração do Mapa de Antenas.

Para ativar esta ferramenta, o usuario deve ir ao menu "Exibir" do Excel e selecionar "Barra de Status".

# **1.3. Tabela de Dados das Antenas (Antenna Data Table)**

E aqui onde sao colocados todos os dados computacionais das antenas que o RoofView® irá utilizar na elaboração do Mapa de Antenas. Há duas maneiras de se visualizar a Tabela:

- Forma expandida (Figura 30);
- Forma condensada.

|          | Renum            |                    | Del BlankID                                                                                                    |                  |                |                          |       | Pwr            |           |                              | $\rightarrow$ Col $\leftarrow$ | X ApHt                                             |              |            |           | Export      |           | All                   | 0n             |    | 1.50               |            |                              |
|----------|------------------|--------------------|----------------------------------------------------------------------------------------------------|------------------|----------------|--------------------------|-------|----------------|-----------|------------------------------|--------------------------------|----------------------------------------------------|--------------|------------|-----------|-------------|-----------|-----------------------|----------------|----|--------------------|------------|------------------------------|
|          | Clear            |                    | Ins Copy                                                                                                    |                  |                | <b>Hide Power Detail</b> |       | Hide           |           |                              | <b>Update Linking</b>          |                                                    | Calculator   |            | Import    |             |           | All                   | Off            |    | <b>Show Uptime</b> |            |                              |
|          |                  | Antenna Data Table |                                                                                                    |                  |                |                          |       |                |           |                              |                                | Last File Imported-> Rooftop Example Site Data.xls |              |            |           |             |           |                       |                |    |                    |            |                              |
| s<br>Ant | s                | S                  | s<br>(MHz)                                                                                                    | Trans Trans Coax |                | Coax.                    | Other | s<br>Input     | s<br>Calc | $\mathbf{s}$                 | s                              | s<br>(Tt)                                          | s<br>(ii)    | s<br>(ii)  | s         | s l<br>f(t) | s         | s<br>dBd BWdth        | s<br><b>ON</b> |    | Antenna Pixel      |            | Art.                         |
| Num      | ID               | Name               | Frea                                                                                                    | Power Count Len  |                | Type<br>200 2-1/4 Air    | Loss  | Power          | Power     | Mfa                          | Model                          | ×                                                  | v            |            | Type      |             | Aper Gain | Pt Dir                | flag           |    |                    |            | Num                          |
|          | 1 Ant A<br>Ant B | none<br>none       | 900.00000<br>900.00000                                                                                                    | 10.0<br>60.0     | 10             |                          | 0,0   | 200,0<br>200.0 |           | 200,0 RadHaz<br>200.0 RadHaz | Zapper 101<br>Zapper 101       | 5.0<br>11.0                                        | 15.0<br>30.0 | 0,0<br>2.5 | VC<br>VC  | 6.0<br>8.0  | 10<br>10  | Ornni<br>45:315 : ON* | ON-            | 5  | 15<br>30           | 0.0        | $\mathbf{1}$                 |
|          | 3 Ant C          | none               | 900.00000                                                                                                    | 10.0             | 10             | 200 2-1/4 Air            | 0.0   | 200.0          |           | 200.0 RadHaz                 | Zapper 101                     | 11,5                                               | 10.0         | 2.5        | VC.       | 13.0        | 10        | Ornni                 | i ON-          | 12 | 10                 | 2,5<br>2,5 | $\overline{\mathbf{z}}$<br>3 |
|          | 4 Ant D          | none               | 450,00000                                                                                                    | 55,0             | $\overline{2}$ | 121 7/8 LDF              |       | 400,0          |           | 400.0 RadHaz                 | Zapper 102                     | 35.0                                               | 30.0         | 0,0        | VC        | 13.0        | 10        | Omni                  | ON-            | 35 | 30                 | 0.0        |                              |
|          | $5$ Ant E        | none               | 900,00000                                                                                                    |                  |                |                          |       | 250,0          |           | 250,0 RadHaz                 | Zapper 101                     | 45,0                                               | 15.0         | 0,0        | VC.       | 4.0         | 10        | 50,210 ON             |                | 45 | 15                 | 0,0        |                              |
|          | 6 Ant F          | none               | 900,00000                                                                                                    | 10.0             | 10             | 200 2-1/4 Air            | 0.0   | 100,0          |           | 100,0 RadHaz                 | Zapper 101                     | 60,0                                               | 21,0         | 0.5        | <b>VC</b> | 6.0         | 10        | 33,90                 | i ON.          | 60 | 21                 | 0,5        |                              |
|          | Ant G            | none               | 900.00000                                                                                                    | 10,0             | 10             | 200 2-1/4 Air            | 0.0   | 150,0          |           | 150.0 RadHaz                 | Zapper 101                     | 60,0                                               | 5,0          | 1,0        | VC        | 9,0         | 10        | Ornini                | i ON-          | 60 | 5                  | 1,0        |                              |
|          | 8 Ant F          | none               | 150,00000                                                                                                    | 10,0             | 10             | 200 2-1/4 Air            | 0,0   | 350,0          |           |                              | 350,0 RadHaz Zapper 101        | 64,0                                               | 35.0         |            |           | 1,0 VC 13,0 | 10        | Omni                  | i ON-          | 64 | 35                 | 1,0        |                              |
|          |                  |                    | This area below the Antenna Data Table is the user workspace.<br>It will NOT be erased unless the user does so.<br>Data can be copied and pasted in this area, given an AntID in col 2, then added to the Data Table<br>by clicking on the button Del BlankID and answering with 'yes'<br>Important NOTE: Anything entered in column 2 will signal the Del BlankID function to move it into the Data Table.<br>As a result, avoid using columns 1 & 2 for notes, comments, etc.<br>Any antennas with AntID's that are entered in this area (ID in column 2) will be found, recognized, |                  |                |                          |       |                |           |                              |                                |                                                    |              |            |           |             |           |                       |                |    |                    |            |                              |
|          |                  |                    | and moved UP into the table (after the user responds to the Delete Dialog with 'yes')<br>Notes, comments, formulas and calculation grids can be entered here, HOWEVER,<br>because this sheet is protected, you will be able to enter formulas, but not view them, and<br>this workspace is NOT exported.<br>Importing does not change the workspace; it only resets, expands or contracts, the Antenna Data Table above.                                                                                                    |                  |                |                          |       |                |           |                              |                                |                                                    |              |            |           |             |           |                       |                |    |                    |            |                              |

**Figura 30** - Tabela de Dados das Antenas em sua forma expandida

A diferença básica entre estes casos é que no caso expandido é possível ver e alterar informações detalhadas da potência de saída dos transmissores. Além do número total de transmissores que podem ser combinados em uma dada antena, o tipo de cabo coaxial utilizado e o seu comprimento desde o transmissor até a antena, bem como outras perdas possíveis que possam estar associadas ao uso de combinadores, por exemplo. Se esta abordagem é escolhida, o RoofView<sup>®</sup> automaticamente determina a potência de entrada na antena e insere este valor no campo de "Calc Power". Informações podem ser obtidas para tipos diferentes de antenas. Para algumas antenas, basta inserir sua potência no campo "Input Power". Em outros casos informações mais detalhadas podem ser adicionadas na

tabela de dados, e assim, um valor de saída é dado no campo "Calc Power". Nas colunas em verde na tabela de dados, os valores não podem ser alterados.

**OBS:** Ao clicar no botão "Hide Power", obtém-se a versão condensada da tabela. Ao clicar no botão "Pwr Expt" o caso expandido é acionado.

# **1.3.1. Numero de Antena (Antenna Number)**

O RoofView<sup>®</sup> automaticamente determina os números para cada antena (os números seriam uma espécie de identificador das antenas). Se o botão "Renum" for acionado, as antenas serão numeradas em sequência.

**OBS:** Clicando nos botões "Sort Buttons" no topo das colunas (representados por um "S") a tabela será ordenada em ordem crescente referente ao tipo de "sort" selecionado. E clicando em "Renum", as antenas serão re-numeradas na sequência em que estão aparecendo. Esta mudança pode ser visualizada indo ao Mapa de Antenas, e comprovando a mudanga no numero de cada uma delas.

## **1.3.2. Identidade da Antena (Antenna ID)**

É o nome dado à antena em sua identificação (pode-se entrar com até 255 caracteres). Se este campo estiver vazio para uma dada antena, ao se atualizar a tabela ("Update Link"), toda a linha da referida antena será apagada. Se estiver preenchido, O RoofView<sup>®</sup> ajustará a tabela para que esta antena seja incluída. Assim antenas podem ser acrescentadas ou eliminadas do projeto.

**OBS:** Algumas mudangas na Tabela de Dados das Antenas fazem aparecer o aviso de "Update Linking" no Mapa de Antenas (ver Figura 31). Isso ocorre se antenas tiverem sido adicionadas ou suprimidas, ou as coordenadas X e Y terem sido alteradas para uma ou mais antenas. O RoofView® não tem como saber se todas as mudanças desejadas foram feitas, então, o usuário deve usar o botão "Update Linking" para refazer os cálculos considerando tais alterações.

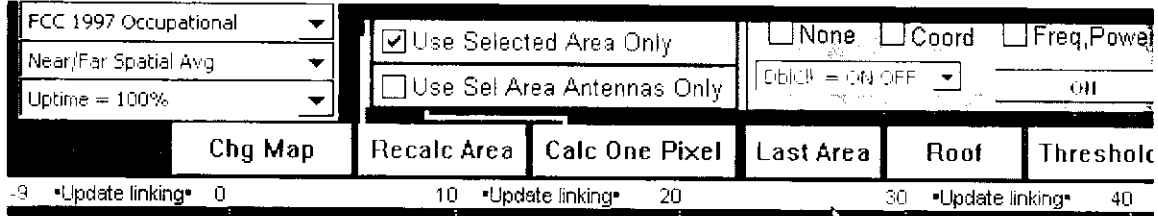

**Figura 31** - Aviso de "Update Linking"

#### **1.3.3. Nome (Name)**

Cada antena também pode ter um nome arbitrário para ajudar na organização da tabela. Também é útil para associar a antena a seu fabricante.

#### **1.3.4. Frequencia (Frequency)**

Este campo deve ser preenchido com a frequência de um único transmissor da antena ou a menor freqüência associada à um grupo de transmissores combinados e associados a uma antena.

No caso de enlaces do tipo *wireless* em VHF e UHF, deve-se usar a menor frequência dentre os transmissores associados à antena, pois isto levará a um resultado menor, e mais rigoroso. Isso resulta em uma abordagem mais conservadora de calculo de nivel de RF em uma regiao.

#### **1.3.5. Tipo de Cabo (Coax Type)**

Dando um duplo clique neste campo, aparecerá uma janela onde é possível escolher o tipo de cabo coaxial usado no sistema irradiante de cada antena (Figura 32).

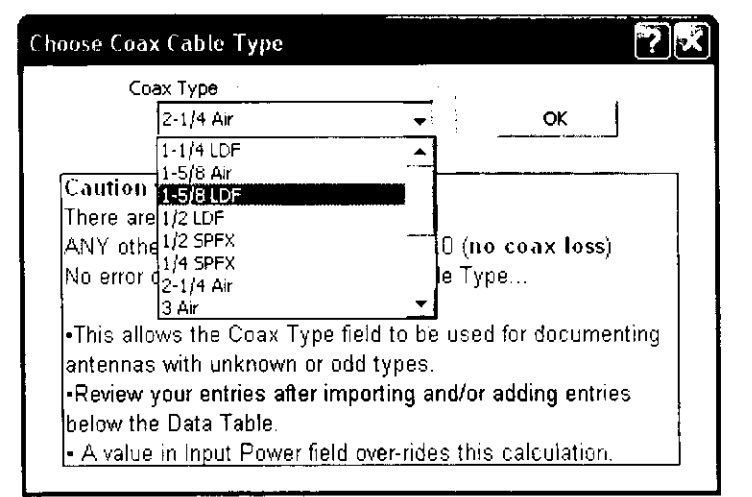

Figura 32 - Caixa de diálogo mostrando as opções de tipos cabos coaxiais a serem escolhidos

#### **1.3.6. Input Power e Calc Power**

Este campo normalmente contem a potencia da antena no seu conector de entrada. Se há um valor neste campo, o RoofView® automaticamente copia este valor para o campo "Calc Power" e este passará a ser o valor utilizado pelo programa em seus cálculos. Qualquer outra informação mais detalhada contida nos outros campos associados à potência de saída dos transmissores é ignorada. Se o campo estiver vazio, o cálculo será feito baseado nos valores da potência do transmissor, comprimento e tipo do cabo, e outras perdas.

#### **1.3.7. Fabricante (Manufacturer)**

Neste campo deve-se indicar o nome do fabricante da antena. Este campo pode ser deixado vazio. Ele aparecerá no Mapa de Antenas se a opção "Manuf, ApFt" for selecionada.

#### **1.3.8. Modelo (Model)**

Neste campo entra-se com o modelo escolhido. Pode ser deixado em branco. Apesar das opções "fabricante, modelo e tipo de antena" não serem usadas nos calculos de campos de RF, elas podem ajudar a documentar determinada area de enlace de telecomunicagao.

#### **1.3.9. Coordenadas da Antena (Antenna Coordinates)**

A localização de cada antena é necessária para se computar os campos de RF em cada pixel da área estudada. Para cada antena, sua localização é medida em relação ao canto esquerdo inferior da área para as coordenadas x e y. Estas coordenadas tambem incluem a coordenada z, que corresponde a altura da antena em relação ao zero de referência. O valor de z é dado a partir da superfície considerada como base até a abertura irradiadora da antena. Valores válidos de z podem ser positivos (se a antena for mais alta que a superficie base) ou negativos (se estiverem abaixo do piano base).

**OBS:** Em versões anteriores do RoofView só era possível pôr valores positivos de z, e com valor máximo possível de 10 pés (10 ft), limitação esta sanada a partir da versão 4.

# **1.3.10. Tipo de Antena (Antenna Type)**

Neste campo entra-se com o tipo de antena. Por exemplo, VC para antena vertical colinear. Como já explicado na Seção 1.3.8, este campo pode ser deixado vazio, pois não participa nos cálculos dos níveis de campos de RF.

## **1.3.11. Dimensao da Abertura da Antena (Aperture Height)**

Aqui, a altura da abertura da antena deve ser informada em pés (ft). A abertura de uma antena é a porção radiante dessa antena, e não necessariamente seu comprimento total. Tipicamente pode ser considerado como o comprimento do radome de fibra de vidro que recobre muitas antenas colineares ou a altura vertical da radome que cobre antenas comumente usadas para coberturas sectorizadas.

OBS: O modelo usado pelo RoofView<sup>®</sup> só considera aberturas de antenas maiores que um pé (1 ft). Qualquer valor menor que este será desconsiderado.

# **1.3.12. Ganho da Antena (Antenna Gain)**

O ganho da antena (posto em decibeis) pode ser discriminado. No entanto, assim como para outros campos, pode ser deixado em branco. Preencher este campo é importante no sentido de documentar o que acontece em dada área. Em versões futuras do RoofView<sup>®</sup>, quando modelos para cálculo de campos distantes venham a ser implementados, esse valor sera usado para computar o campo de RF de uma antena.

#### **1.3.13. Largura e Direcao do Feixe (Beamwidth and Pointing Direction)**

Uma característica bastante interessante e importante do RoofView<sup>®</sup>, é que o mesmo pode simular o modelo tanto para antenas direcionais como antenas omnidirecionais. Caso o campo "BWdth Pt Dir" não seja preenchido, o programa assume que a antena seja omnidirecional. Se for preenchido, o primeiro valor sera a largura do feixe, e o segundo sua direção (em graus).

A largura do feixe e definida como a largura de feixe azimutal da antena definida pelos pontos de -3dB, enquanto que a direção em graus indica em que sentido este feixe aponta (sul, leste, oeste, etc.). O zero de referência (zero grau) no RoofView<sup>®</sup> corresponde ao norte (para cima). Em sentido horário vai-se aumentando este ângulo para descrever o sentido de irradiação (por exemplo, 90<sup>°</sup> é leste-direita, 180º é sul-baixo e 270º é oeste-esquerda).

**OBS:** E importante lembrar que para separar os valores da largura do feixe principal e da direção, usa-se ponto e vírgula (;).

O RoofView® corrige o campo computado, ao longo do feixe principal, multiplicando o valor do modelo cilindrico na taxa de 360/(valor da largura do feixe). Nas outras direções, o programa encontra valores padrões azimutais, gravados dentro do RoofView<sup>®</sup>, que é aplicado à largura de feixe indicada. Assim, a distribuição azimutal dos campos de RF é feita de acordo com esses valores padrões intrínsecos ao software.

Para facilitar esses cálculos, o RoofView<sup>®</sup> contém 13 padrões de azimutes construídos internamente em suas rotinas associados às antenas do tipo VC (vertical colinear) do mundo real, tipicamente antenas do tipo "painel".

#### **1.3.14. Botao de Liga/Desliga (ON/OFF Flag)**

Selecionando uma antena e acionado um destes botões, é possível escolher as antenas que estarão irradiando (ON) e quais não estarão (OFF). Há ainda as opções ALL ON (todas irradiando) e ALL OFF (todas desativadas).

Porém, como já mencionado ao longo deste manual, há outras formas de se ativar ou desativar uma antena do sistema em analise, tais como: dando um duplo clique no pixel que representa a antena no Mapa de Antenas, ou dando um duplo clique na celula da antena no campo "ON flag" da Tabela de Dados das Antenas, etc.

Antena Pixel: Esse campo da Tabela de Dados mostra a localização do pixel no Mapa de Antenas que o software ira usar para representar as coordenadas das antenas.

#### **1.3.15. Renumerar (Renum)**

Este botão reinicia a sequência do número de antenas, mas não muda sua ordem na tabela. Após adicionar ou retirar antenas, os números podem não ficar organizados de maneira contínua, mas isto não causará dano nenhum nos cálculos do RoofView<sup>®</sup>. Logo, este botão não precisa ser necessariamente ativado. Para maiores detalhes, ver Seção 1.3.1.

#### **1.3.16. Limpar Dados (Clear)**

Serve para limpar toda uma linha da tabela de dados. Ao ativar esse botão, uma caixa de mensagem aparecera na tela pedindo para confirmar se se deseja realmente eliminar aquela linha.

#### **1.3.17. Apagar ID s em Branco (Delete Blank IDs)**

Este botão serve para remover dados associados a qualquer antena que não tenha um ID (identificação) no campo "ID". Esta é a maneira de se eliminar antenas não desejadas: primeiro apaga-se o ID da antena escolhida (ou escolhidas) e aciona-se este botão. Em seguida uma tela de confirmação aparece para que se confirme, ou não, a remoção da(s) antena(s).

#### **1.3.18. Inserir Copia (Insert Copy)**

Insere uma copia da antena selecionada em uma nova linha da tabela, imediatamente abaixo dela.

#### **1.3.19. Ajuste de Coluna (>Col<)**

Este botão vai expandir ou estreitar as colunas da tabela de modo que os campos Ant ID, Name, Frequency, Input Power, Beamwidth e as coordenadas sejam visualizados da melhor forma na tela.

#### **1.3.20. Tabela de Sfmbolos (Symbol Table)**

O RoofView® tem uma área especial para classificar e adicionar símbolos no Mapa de Antenas. Essa área é chamada de Tabela de Símbolos (Figura 33). Devido aos possíveis conflitos no Mapa de Antenas, alguns símbolos podem não aparecer: os marcadores de antenas têm prioridade. Caso não haja nenhum problema, uma característica da representação de um símbolo, é que o mesmo terá uma borda ao seu redor (ver Figura 34).

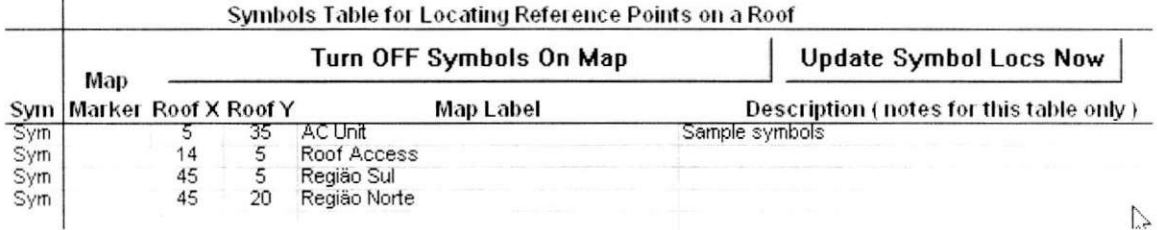

Os campos da Tabela de Sfmbolos que devem ser preenchidos (Figura 33) são auto-explicativos. Basicamente temos:

- As coordenadas de onde serão alocados os símbolos (Roof X e Y);
- As etiquetas dos sfmbolos (Map Label);
- · Uma descrição do que representa o símbolo (Description). Não é necessario preencher esse campo;

**Figura 33** - Tabela de Sfmbolos

- Map Marker caractere que será envolvido pela borda característica do sfmbolo;
- Sym campo sempre preenchido com "sym" inalterável.

**OBS:** Quando um novo sfmbolo for inserido, ou apagado, deve-se realizar uma

atualização na visualização do Mapa de Antenas. Para isso, basta clicar em "Update Symbol Locs Now". Caso mude apenas os nomes contidos nas etiquetas dos sfmbolos ja existentes, esses mudarão automaticamente no Mapa de Antenas, não sendo necessário clicar no botão de atualização.

Os sfmbolos podem ser desligados ou ligados, de acordo com a vontade do usuário. Para isso, é suficiente clicar-se no botão "Turn ON/OFF Symbols On Map".

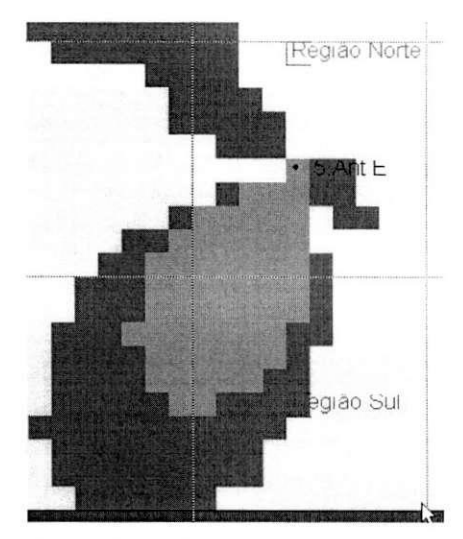

**Figura 34** - Borda identificadora dos sfmbolos "Regiao Norte" e "Regiao Sul".

#### **1.3.21.** Atualizagao das Informagoes (Update **Linking)**

Este botão inicia um processo que cruza as informações contidas na Tabela de Dados, analisa a posição relativa das antenas, cria base de cálculo do programa, suas fórmulas e relações que permitirão que muitas ferramentas do RoofView<sup>®</sup> sejam fáceis de usar.

Caso algumas alterações sejam feitas na Tabela de Dados que precisem de uma "atualização" (re-cálculos), o usuário será "lembrado" através de um aviso que aparecerá no próprio Mapa de Antenas. Para maiores detalhes, ver Seção 1.3.2.

#### **1.3.22. Exportar (Export)**

A função "exportar" irá fazer com que o RoofView<sup>®</sup> salve (num arquivo a ser nomeado pelo usuário) todos os dados, símbolos e parâmetros necessários para que o programa "reconstrua" a area analisada, o Mapa de Antenas, a Tabela de Dados e a Tabela de Símbolos. Através da função "Importar" (detalhada no próximo tópico), todo o cenário montado, será reconstruído. O arquivo exportado, pode:

- Ser usado por qualquer programa RoofView<sup>®</sup> (Excel para Windows ou Macintosh).
- Ser editado e impresso separadamente do RoofView<sup>®</sup>, sendo bastante útil quando usado em documentos, por exemplo.
- Ser enviado como anexo por e-mail, ou qualquer outro meio de transmissao.
- Ser enviado para outros usuários como exemplo de técnicas do RoofView®.

OBS: Durante o processo de exportação, o programa verifica se há campos vazios de ID's de antenas. O RoofView<sup>®</sup> não permitirá que uma tabela com ID's vazios seja salva. Antes de iniciar o processo de exportação, as antenas que tenham ID's em branco devem ser apagadas ou ter o campo ID preenchido. Uma vez que a Tabela de Dados das Antenas esteja corretamente preenchida, no processo de exportação serão mostradas as opções para escolher o nome do arquivo, bem como onde o mesmo será salvo.

#### **1.3.23. Importar (Import)**

Arquivos de dados salvos previamente pelo RoofView® podem ser rapidamente importados e re-analisados sempre que o usuario assim o desejar.

Durante o processo de importação, o RoofView<sup>®</sup> analisa se o arquivo é válido, se as definições de configuração são válidas, se os dados da Tabela de Antenas são válidos, e finalmente se o processo de importação foi bem sucedido

## Análise do "Software" RoofView® e Elaboração de Manual de Utilização 42

(Figura 35). Na ultima caixa de dialogo, o usuário também é lembrado que deve atualizar as informações (Update Linking). Isto se deve ao fato de o usuario desejar realizar mudangas na Tabela de Dados ou na Tabela de Sfmbolos antes de visualizar os resultados no Mapa de Antenas.

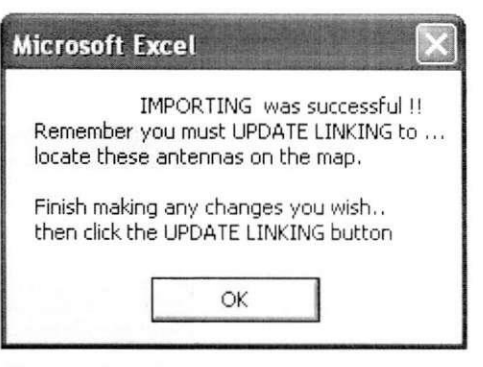

Figura 35 - Processo de importação de arquivo realizado com sucesso

#### **1.3.24. Fator de Altura da Abertura da Antena (Aperture Height Factor)**

Versões anteriores do RoofView<sup>®</sup> usavam o modelo de região de campos próximos para fazer os cálculos de níveis de campo em todos os pixels do Mapa de Antenas. A partir da versao 4, foi adicionada a opgao de "modelo combinado" (regiao de campos proximos e distantes), na qual a distancia limite entre estas regiões é determinada por dois critérios:

- a) Um multiplo do Fator de Altura da Abertura da antena (X ApHt), ou;
- b) O quadrado de um multiplo do Fator de Altura da Abertura da antena dividido pelo comprimento de onda (X ApHt^2/lambda).

O Fator de Altura da Abertura (AptHt) informa ao programa qual o fator multiplicativo, e é definido pelo usuário. Por exemplo, se a expressão é a "X AptHt" (caso "a"), então o modelo de região de campos próximos de uma antena é usado para todos os pixels inferiores a distância igual à (AptHt Factor)x(AptHt da Antena), e o modelo de região de campos distantes para distâncias superiores a esta. O Mapa de Antenas resultante será composto de campos próximos e distantes.

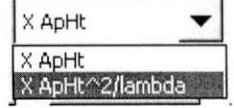

OBS: Vale salientar que o fator escolhido será aplicado à todas as antenas, e que infelizmente o RoofView ainda não pode aplicar modelos diferentes para uma mesma área de análise.

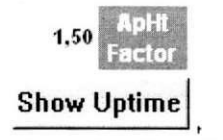

**Figura 36** - Fator de altura de abertura

Na parte superior direita da Tabela de Dados das Antenas, há um campo (celula branca) em que se pode digitar o fator de altura da abertura (ver Figura 36) para especificar a distância de transição entre as regiões de campos próximos e distantes.

Exemplos:

- a) Ant A 10 ft x 1.5 = 15  $\rightarrow$  aplicado modelo de campos próximos até a distância de 15 pés da antena
- b) Ant B 14 ft x 1.5 = 21  $\rightarrow$  aplicado modelo de campos próximos até a distância de 21 pés da antena

O Fator de Altura de Abertura é aplicado à todas as antenas usadas nos cálculos, e é o mesmo para todas as antenas. Valores entre 1.5 e 3 para esse fator são bastante razoáveis para muitas antenas do tipo colinear vertical, mas o melhor valor pode se encontrar fora desta faixa.

**OBS:** A região para campos próximos ignora o Fator de Altura de Abertura.

# **1.4. A Super Calculadora (The Super Tellamatic MPE Power Density Calculator)**

Essa calculadora é uma ferramenta de análise poderosa e versátil (ver Figura 37). Pode ser acionada tanto no Mapa de Antenas quanto na Tabela de Dados.

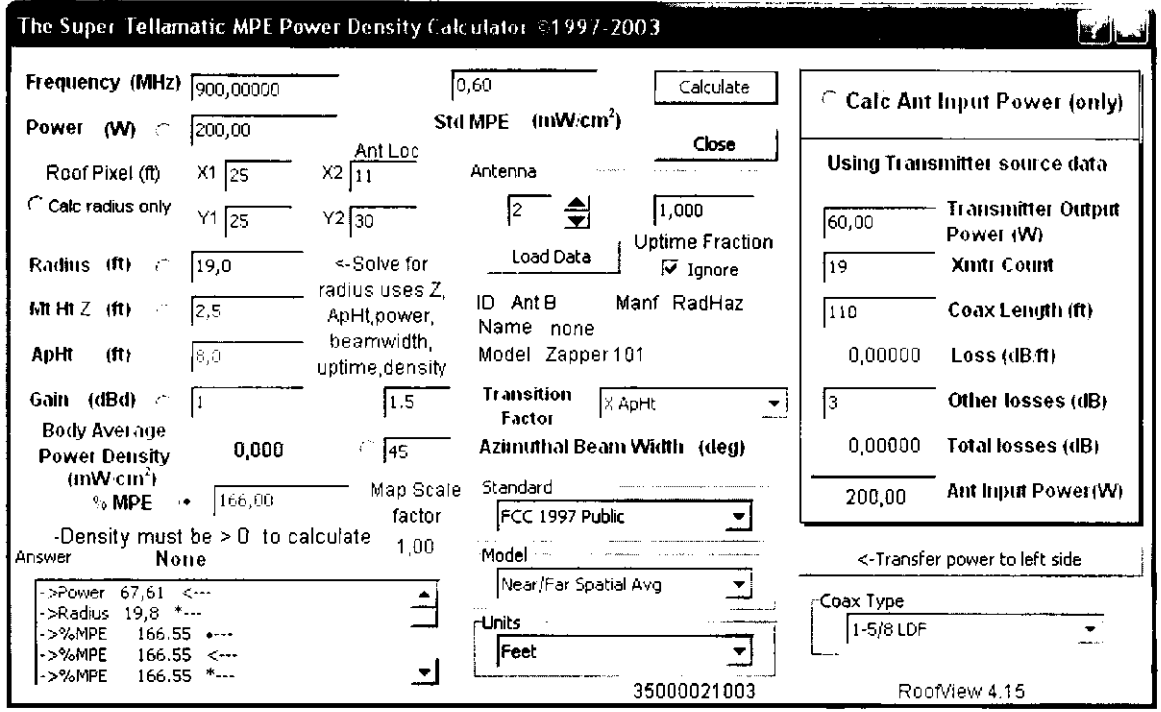

**Figura 37** - The Super Tellamatic MPE Power Density Calculator

Talvez a caracten'stica mais poderosa da Super Calculadora seja a capacidade de encontrar uma solugao para muitas variaveis distintas usadas para determinar uma densidade de potência específica. Isto é conhecido como "cálculo reverso", e a calculadora fica capaz de encontrar solução para potência, raio, altura de montagem, altura de abertura, ganho e largura de feixe.

**OBS:** O uso da calculadora não altera nada na Tabela de Dados nem nas configurações do Mapa. Assim como mudanças realizadas na Tabela ou no Mapa não afetam os dados contidos na Calculadora, com exceção do Fator de Escala (Scale Factor) presente no Mapa de Antenas.

A Calculadora sempre irá dar uma solução para uma das variáveis que estão próximas ao botão selecionado. Todos os dados são armazenados e os valores reaparecerão da próxima vez que o usuário acionar a Calculadora.

O design pode ser dividido em "dois lados", com uma area especial no lado direito dedicado a calculos de perdas devido aos cabos coaxiais. A unica conexao com o lado esquerdo e quando o botao "Transferir Potencia de Entrada" (Transfer Input Power) é clicado. Quando o botão "Cal Ant Power (only)" é selecionado, a Calculadora apenas avalia os dados do lado direito para produzir uma potencia de entrada da antena.

No intuito de fazer comparações mais fáceis, uma janela de respostas com barra de rolagem, localizada no canto esquerdo inferior da Calculadora, contem os últimos 15 resultados.

#### **1.4.1. Potencia de Saida do Transmissor (Transmitter Output Power)**

A potencia de saida do transmissor de safda deve ser digitada em Watts.

#### **1.4.2. Numero de Transmissores (Transmitter Count)**

Aqui é posto o número de transmissores combinados numa única antena.

#### 1.4.3. Comprimento do Cabo Coaxial (Coax Length)

O comprimento do cabo coaxial que conecta o(s) transmissor(es) as antenas deve ser informado em "pés" (ft)

#### **1.4.4. Tipo do Cabo Coaxial (Coax Type)**

Para calcular as perdas devidas à linha de transmissão coaxial que alimenta uma antena (mais conhecidos como cabos de RF), o tipo de cabo deve

ser especificado corretamente. Há uma lista de 12 tipos diferentes de cabos possi'veis de serem selecionados (ver Figura 38).  $1 - 1/4$  LDF

Clicando no botão "Calculate", a Calculadora avalia as perdas usando a frequência digitada no lado esquerdo.

#### **1.4.5. Outras Perdas (Other Losses)**

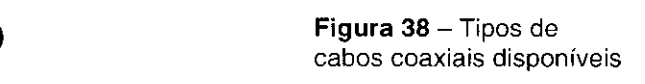

1-5/8 Air 1-5/8 LDF 1/2 LDF 1/2 SPFX 1/4 SPFX 2-1/4 Air 3 Air

Outras perdas devem ser inseridas em dB.

#### **1.4.6. Potencia de Entrada da Antena (Antenna Input Power)**

Quando o botao "Calc Input Power" esta selecionado e o usuario clica no botão "Calculate", o campo "Antenna Input Power" (Potência de Entrada da Antena) sera atualizado, bem como as *perdas por pe* (loss per foot) e as *perdas totals* (total losses).

O lado direito da Calculadora (calculo de perdas devido aos cabos coaxiais) não suporta cálculos reversos. A potência de entrada da antena pode ser transferida para o lado esquerdo clicando-se no botao "Transfer power to left side" (transferir potencia para o lado esquerdo).

#### **1.4.7. Norma (Standard)**

Aqui se pode escolher qualquer uma das 14 opções de normas internacionais já apresentadas anteriormente. Lembramos que qualquer alteração realizada na Calculadora nao ira mudar nada na norma selecionada no Mapa de Antenas.

#### **1.4.8. Modelo (Model)**

Há quatro modelos disponíveis; dois deles não se encontram como opção de escolha no Mapa de Antenas. O modelo de Pico Espacial para Campos Próximos (Near Spacial Peak) estima o pico espacial de densidade de potência nos campos próximos de antenas colineares verticais. O modelo de Pico Espacial

para Campos Distantes usa a teoria convencional para campos distantes e o ganho da antena. O ganho é aplicado em todas as distâncias, o que significa que em regiões próximas, valores de campos excessivamente altos serão encontrados. O modelo de campos distantes assume que o ponto de interesse esta no feixe principal da antena. O fator de reflexao de potencia de 2,56 e usado, como recomenda o FCC (Federal Communications Commission).

#### **1.4.9. Frequencia (Frequency)**

A frequência deve ser informada em megahertz (MHz).

#### **1.4.10. Potencia (Power)**

Nessa opgao, entra-se com a potencia em Watts, digitando, ou usando o botao "Load Data" (Carregar Dados), ou transferindo do lado direito da Calculadora. Alternativamente, usar o calculo reverso para encontrar esse valor, dadas todas as outras variáveis (destacando o botão próximo a esse campo, e depois clicando no botao "Calculate").

#### **1.4.11. Carregar Dados da Antena (Load Antenna Data)**

Essa opção carrega os dados de uma determinada antena, presente na Tabela de Dados, nos respectivos campos da Calculadora. Para tanto, fornece-se o referido numero da antena (como aparece na Tabela de Dados), ou usa-se o controle para cima ou para baixo e clicando no botao que aciona o comando (Load Data).

# **1.4.12. Pixel de Analise e Localizagao da Antena (Roof Pixel & Antenna Location)**

Essa é uma opção de conveniência disponível na Calculadora. Tendo as coordenadas (x, y) do pixel de análise e da antena de interesse, uma função quadratica nos dara a distancia entre os dois elementos. Para isto, seleciona-se a opgao "Calc Radius Only" (Calcular Apenas o Raio), entra-se com as coordenadas

do pixel de interesse e da antena e clica-se em "Calculate". O resultado sera carregado no campo "Radius". Nenhum outro cálculo será realizado.

**OBS:** As coordenadas (na Calculadora) devem ser números inteiros. Caso isso não seja feito, o RoofView<sup>®</sup> irá arredondar o número para o inteiro mais próximo. Por exemplo, caso seja digitado 12.4, a calculadora arredondará para 12. Do mesmo modo, digitando-se 12.6, teremos o valor 13 após clicarmos "Calculate".

#### **1.4.13. Raio (Radius)**

O raio deve ser informado em "pés" (ft), digitando-o, ou clicando no botão "Load Data". Poderá ser usado o método apresentado na Seção anterior (1.4.12), ou ainda usar-se o calculo reverso para encontrar esse valor, dadas todas as outras variaveis.

#### **1.4.14. Z (Altura de Montagem)**

A Altura da Montagem deve ser fornecida em "pés" (ft), digitando-a, ou clicando no botao "Load Data". Podera ser usado o calculo reverso para encontrar esse valor, dadas todas as outras variáveis.

Essa é a altura contada da superfície sob análise à base (fundo) da abertura de irradiação da antena (ver Figura 39).

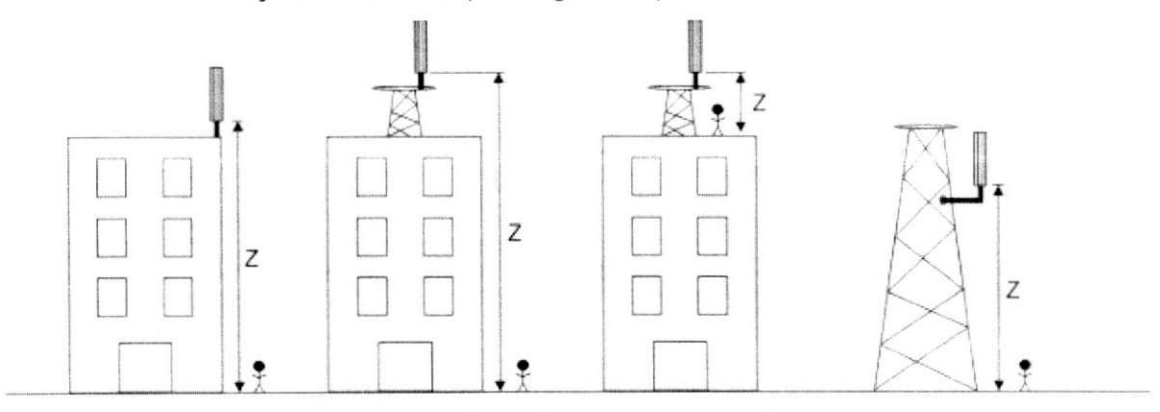

**Figura 39** - Altura de montagem Z

Devido à complexidade na realização dos cálculos dos campos e dos métodos de média corporal, podem existir várias possibilidades de alturas de

```
Trabalho de Conclusao de Curso
```
montagem para as mesmas variaveis. Com isso, podemos encontrar alturas de montagem positivas e negativas, bem como mais de uma possibilidade para cada uma delas.

Nos casos de múltiplas respostas, o valor positivo é mostrado em vermelho, e as outras possibilidades válidas aparecem como uma notação em preto logo acima.

#### **1.4.15. Padrao MPE (Standard MPE)**

Toda vez que o botão "Calculate" é acionado, o "Padrão MPE" (em miliwatts por centimetro quadrado – mW/cm<sup>s</sup>) é carregado. Essa função usa as atuais tabelas publicadas e regras para determinar o Padrão (Standard). Em alguns casos, a Calculadora pode não computar a MPE. Para esses casos, ou quando a frequência digitada não for atendida pelo Padrão, a mensagem "Frequency is out of range for this version of the calculator" (a frequencia esta fora de alcance para essa versão da Calculadora) aparecerá.

## **1.4.16. Fragao de Uptime (Uptime Fraction)**

A Fragao de Uptime deve ser posta como um fator decimal, digitando, ou clicando no botao "Load Data". Por exemplo, um transmissor pode ter um ciclo de trabalho de 75% as 11:00 am. Entao, deve-se entrar com o valor 0.75 no campo "Uptime Fraction", e ter certeza que a opgao "Ignore" esteja desativado. Apos isto, aciona-se o "Calculate". Para aplicar o fator de "uptime" igual a 1.0 (valor mais comumente usado) para a realizagao dos calculos, ativa-se o check box "Ignore" com um "X".

**OBS:** Essa opção pode ser usada para examinar os efeitos ao se aumentar ou diminuir os níveis de potência. Um fator de Uptime igual è 5, colocado neste campo, por exemplo, resultara em campos de RF sendo aumentados em 5 vezes.

# **1.4.17. Densidade de Potencia (Power Density)**

O campo "Power Density" mostra a Densidade de Potencia em miliwatts por centimetro quadrado (mW/cm<sup>2</sup>). Esse campo apenas mostra uma informação. Uma densidade de potência não pode ser diretamente digitada no campo, mas isso é possível indiretamente através do campo "% MPE".

Use o campo "% MPE" como entrada para a realização de cálculos reversos (NOTA: O fator de escala presente no Mapa de Antenas esta incluso). A mensagem "Map Scale Factor" aparece ao lado do campo "% MPE" para indicar o valor que sera usado em todos os calculos do lado esquerdo da Calculadora. Para mudar esse fator, fecha-se a Calculadora, vai ao cabegalho do Mapa e usa o botão do Fator de Escala para se fazer a alteração desejada. Após isto, aciona-se a calculadora de novo. O fator de escala antigo irá aparecer até que o botão "Calculate" seja clicado, isso porque o campo sempre mostra o último fator usado.

## **1.4.18. Densidade de Potencia Media Corporal (Body Average Power Density)**

O campo "Body Average Power Density" mostra a densidade de potencia media espacial em miliwatts por centimetro quadrado (mW/cm<sup>2</sup> ) para uma pessoa de 6 pés de altura (aproximadamente 1,83 metros) exposto aos campos da antena especifica.

## **1.4.19. Porcentagem de MPE (Percentage MPE)**

Entre com a Porcentagem de MPE digitando, ou ativando o botão próximo à esse campo e clicando em "Calculate".

## **1.4.20. Largura de Feixe Azimutal (Azimuthal Beam Width)**

A Largura de Feixe deve ser posta em "graus" (º), digitando, ou clicando no botão "Load Data", ou usando o cálculo reverso para encontrar esse valor, dadas todas as outras variaveis.

Especifique uma largura de feixe azimutal para antenas direcionais como as antenas painéis usadas em celular e aplicações PCS. Para antenas omnidirecionais, a largura de feixe é 360 graus. Quando larguras menores que 360 graus sao digitadas nesse campo, a Calculadora ajusta a densidade de potência computada e porcentagem de MPE na taxa de 360/(largura de feixe), onde a largura de feixe representa a largura de feixe azimutal de -3 dB.

Essa aproximagao para computar as densidades de potencias associadas com uma antena direcional, comparada com a mesma potência entregue a uma antena omnidirecional, irá geralmente resultar numa estimação conservadora, sendo geralmente maior do que atualmente existe de verdade. A razão para isso é que a energia de RF é realmente irradiada em anglos azimutais, além de simplesmente da largura de feixe de -3 dB, mas o modelo assume que toda potência irradiada é distribuída na área de análise de um cilindro parcial. Daí, a tentativa de entrar com um feixe de largura de -3 dB fornecerá estimativas mais elevadas que a densidade de potência real.

## **1.4.21. Fator de Altura de Abertura (Aperture Height Factor)**

O Fator de Altura de Abertura deve ser fornecido como um numero, digitando, ou clicando no botão "Load Data".

# 2. Aplicação Prática com o RoofView<sup>®</sup>

Neste capítulo serão simuladas duas situações de enlace. A ERB (Estação Rádio Base) analisada é do tipo "rooftop".

Devido à dificuldade em se obter, junto às operadoras, informações completas de uma determinada ERB, tais como: eirp, número de transmissores, layout das antenas (com dimensões, tilt's e azimutes), etc.; optamos por usar algumas informações reais adquiridas em sítios da cidade de Belém (PA), colhidas durante realização de trabalho para operadora TIM, num layout com dimensões hipotéticas (ver Figura 40).

Nesta aplicação prática, o RoofView® calculará os valores de densidade de potência e os resultados obtidos pelo programa serão comparados com os valores obtidos por cálculos realizados de acordo com a Resolução Nº 303, da Anatel, e apresentados na Seção 2.1.2.

Antes de iniciarmos nossas análises, alguns dados da ERB estudada estão descritos nos itens a seguir:

# **2.1. Estagao Radio Base BLMO08**

#### **2.1.1. Especificagoes Tecnicas da ERB Analisada**

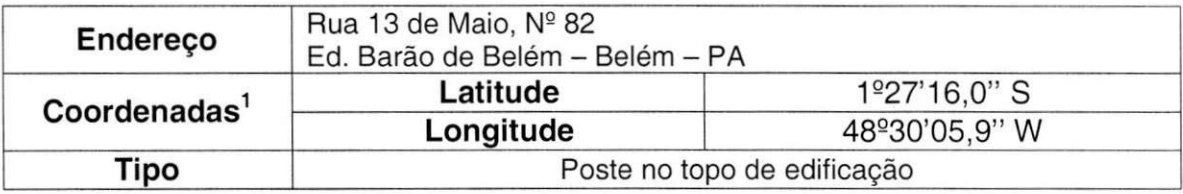

<sup>&#</sup>x27; As coordenadas são apresentadas no sistema DATUM WGS84

Trabalho de Conclusao de Curso

|                                            | GSM – 1800             |                |                   |          |  |  |  |  |  |  |  |
|--------------------------------------------|------------------------|----------------|-------------------|----------|--|--|--|--|--|--|--|
|                                            |                        |                | <b>Setores</b>    |          |  |  |  |  |  |  |  |
| <b>Transmissor de</b>                      |                        |                | А                 | в        |  |  |  |  |  |  |  |
| Radiofrequências                           | eirp máxima (atual)    | (W)            | 2259,90           | 2259,90  |  |  |  |  |  |  |  |
|                                            | eirp máxima autorizada | (W)            | 13026,87          | 13026,87 |  |  |  |  |  |  |  |
|                                            | Fabricante / Modelo    |                | Nokia / Ultrasite |          |  |  |  |  |  |  |  |
|                                            |                        | <b>Setores</b> |                   |          |  |  |  |  |  |  |  |
|                                            |                        |                | A                 | B        |  |  |  |  |  |  |  |
| <b>Antenas</b>                             | Ganho Máximo           | (dBi)          | 17,5              | 17.5     |  |  |  |  |  |  |  |
|                                            | Tipo                   |                | Omnidirecional    |          |  |  |  |  |  |  |  |
|                                            | Abertura V 3 dB        | (º)            | 7.0               | 7,0      |  |  |  |  |  |  |  |
|                                            | <b>Downtilt</b>        | (º)            | 6.0               | 6,0      |  |  |  |  |  |  |  |
|                                            | Altura                 | $\mathsf{m}$   | 50,0              | 50.0     |  |  |  |  |  |  |  |
| Fabricante / Modelo (A): Kathrein / 742212 |                        |                |                   |          |  |  |  |  |  |  |  |
| Fabricante / Modelo (B): Kathrein / 742212 |                        |                |                   |          |  |  |  |  |  |  |  |
| Frequência<br>$M$ inima $^2$               |                        | 1835 MHz       |                   |          |  |  |  |  |  |  |  |

Quadro 01 - Especificações técnicas da ERB Analisada

# **2.1.2. Expressoes para os Calculos Teoricos**

## **Definicao de Campo Proximo**

Para a faixa de freqüências de *downlink* da operadora em questão, o valor f e igual a 1835 MHz para os setores A e B. Portanto, segundo o regulamento aprovado pela Resolução Nº 303, da Anatel, as distâncias (r), a partir da antena, que definem os limiares de exposição são como segue:

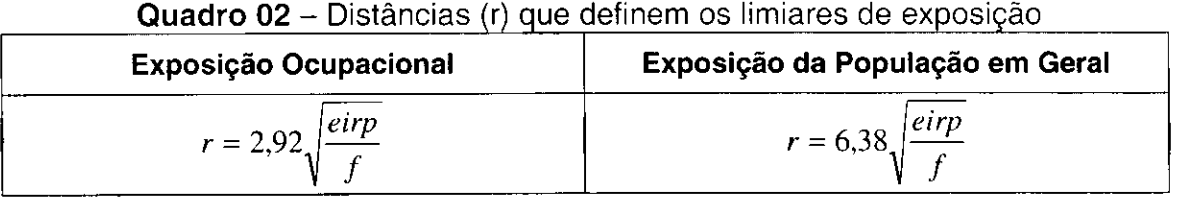

Onde:

Trabalho de Conclusao de Curso

 $\overline{\phantom{a}}$ 

<sup>&</sup>lt;sup>2</sup> Faixa de *downlink* (sentido base → terminal do usuario) do Sistema 1: 1835 MHz a 1850 MHz. E utilizada a frequência inferior da faixa sob análise, o que caracteriza a situação de pior caso.

- $\checkmark$  f é a frequência dentro da faixa a ser medida (*downlink*), com a qual se obtém os resultados mais restritivos [MHz].
- $\checkmark$  eirp é a potência máxima efetiva isotropicamente irradiada [W]

Assim, de acordo com a avaliação teórica e para o atendimento ao disposto no regulamento aprovado pela Resolução Nº 303, da Anatel, não poderá haver circulação ou permanência de pessoas em locais cujas distâncias da antena sejam inferiores a "r".

# Expressões de Densidade de Potência (S<sub>eq</sub>), Campo Elétrico (E) e Campo **Magnetico (H)**

$$
Seq = \frac{eirp \cdot 2,56}{4 \cdot \pi \cdot r^2 \cdot Di} \text{ [W/m}^2 \text{]} \qquad E = \sqrt{377 \cdot Seq} \text{ [V/m]} \qquad H = \sqrt{\frac{Seq}{377} \text{ [A/m]}}
$$

Onde:

- $\checkmark$  eirp é a potência máxima efetiva isotropicamente irradiada [W]
- $\checkmark$  fator 2,56 considera efeito adicional de 60% de raio refletido no solo
- $\checkmark$  r é a distância entre a antena transmissora e o ponto de cálculo [m]
- $\vee$  Di é a discriminação provida pelo diagrama da antena

Em todos os cálculos teóricos que envolvem eirp, os valores utilizados são os referentes ao máximo atual da estação, descritos na Seção 2.1.1.

#### **2.1.3. Limites de Exposigao**

Para a faixa de freqüências da operadora em questão, as freqüências com as quais se obtêm os resultados mais restritivos são 1835 MHz nos setores A e B.

Segundo o regulamento aprovado pela Resolução Nº 303, da Anatel, os limites de exposição a campos elétricos e magnéticos, da densidade de potência  $(S_{eq})$ , e das equivalentes distâncias (r), a serem atendidos são:

## a) Exposição Ocupacional

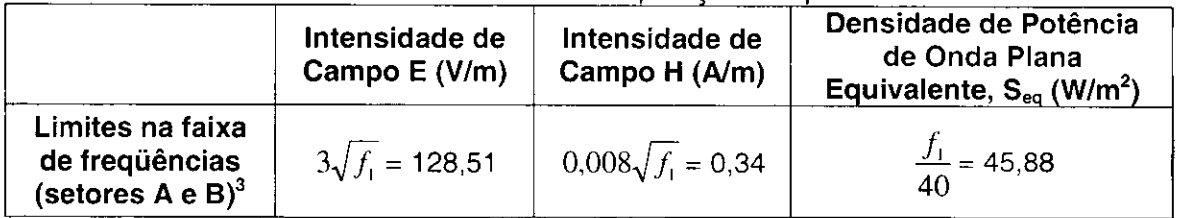

#### Quadro 03 - Limites de exposição ocupacional

Cálculo da distância mínima teórica, referente a cada setor:

$$
r_A = 7,78 \text{ m}
$$
  $r_B = 7,78 \text{ m}$ 

## b) Exposição da População em Geral

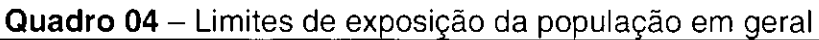

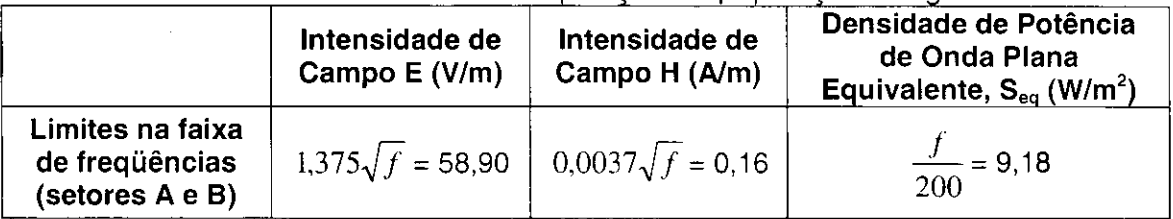

Cálculo da distância mínima teórica, referente a cada setor:

$$
r_A = 17,00 \text{ m}
$$
  $r_B = 17,00 \text{ m}$ 

Onde:

 $\leq f$  é a freqüência dentro da faixa a ser medida (*downlink*), com a qual se obtem os resultados mais restritivos [MHz].

$$
f = 1835 \text{ MHz}
$$

# **2.1.4. Locais Avaliados**

Os locais medidos foram escolhidos de acordo com o criterio descrito no regulamento aprovado pela Resolução Nº 303, da Anatel, isto é, foram

<sup>°</sup> Limites utilizados para comparação com cálculos teóricos efetuados segundo expressões de S, E e H, apresentados na Seção 2.1.2.

selecionados pontos onde há circulação ou permanência de população ou trabalhadores, nas imediações da Estação Rádio Base.

# Exposigao Ocupacional

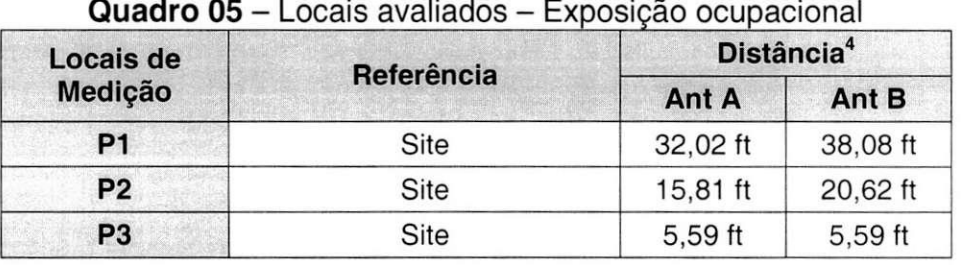

# Exposição da População em Geral

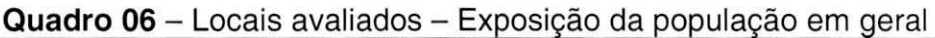

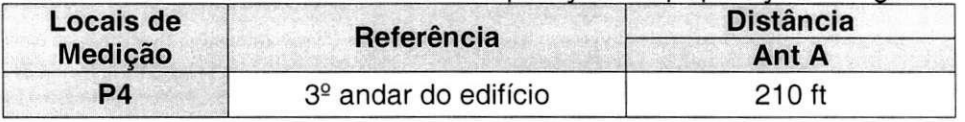

# **2.1.5. Esbogo da Situagao (Croqui)**

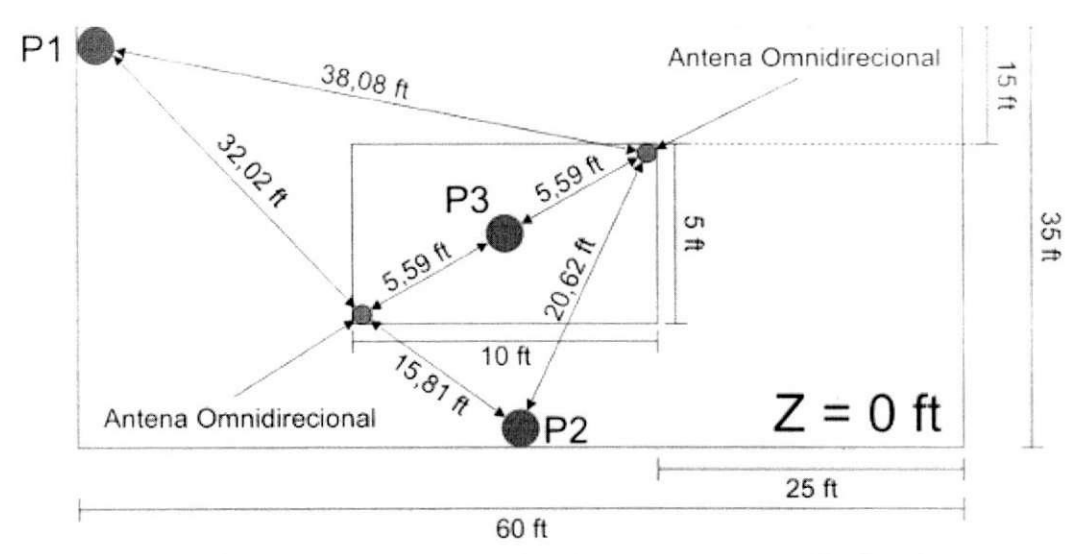

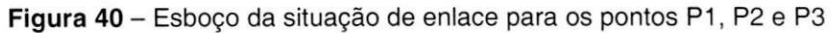

4 Distancia aproximada entre o centro de irradiagao da antena e o ponto de medigao

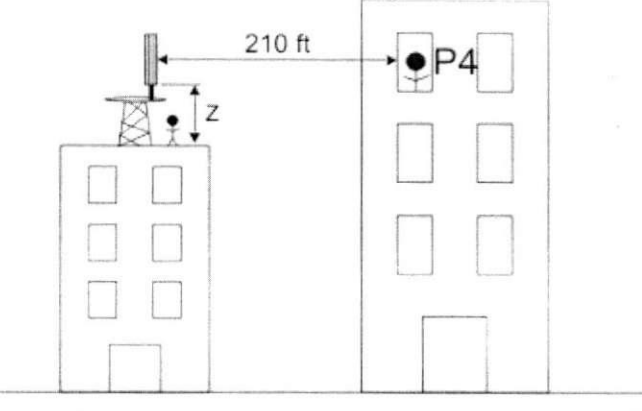

**Figura 41** - Esbogo da situagao de enlace para o ponto P4

OBS: Os esboços não se encontram em escala real.

#### **2.1.6. Calculos Teoricos**

#### **Ocupacional**

São escolhidos pontos relevantes (onde pode haver a circulação ou permanência de trabalhadores) dentro do terreno ocupado pelo site.

Medidas podem ser realizadas em três situações básicas: em frente, ao lado, ou atrás da antena de interesse. Os cálculos teóricos correspondentes são **realizados partindo da expressao de densidade de potencia considerando discriminagao provida pelo diagrama vertical ou horizontal da antena. Tal expressao e apresentada na Segao 2.1.2.** 

| Locais de      |          | <b>Distância</b> | Eirp             |                       |                 | Limite |  |
|----------------|----------|------------------|------------------|-----------------------|-----------------|--------|--|
| Medição        | Ant A    | Ant B            | <b>Utilizada</b> | <b>Unidades</b>       | <b>Cálculos</b> |        |  |
| <b>P1</b>      | 32.02 ft | 38,08 ft         |                  |                       | 8.248           |        |  |
| P <sub>2</sub> | 15.81 ft | 20,62 ft         | 2259,90 W        | $[W/m^2]$<br>$S_{ea}$ | 31,489          | 45,88  |  |
| P <sub>3</sub> | 5,59 ft  | $5.59$ ft        |                  |                       | 318,604         |        |  |

Quadro 07 - Cálculos teóricos - Exposição ocupacional

<sup>°</sup> Limites na faixa de freqüências, apresentados na tabela dos itens a e b da Seção 2.1.3.

#### População em Geral

As equações utilizadas nos cálculos consideram que o ganho da antena é máximo em todas as direções, conforme expressão apresentada no regulamento aprovado Resolução Nº 303, da Anatel.

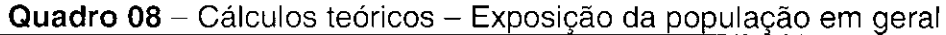

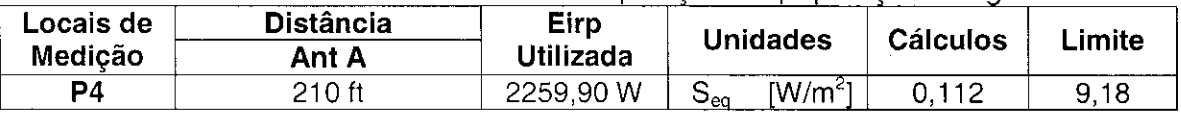

#### **2.1.7. Resultados Obtidos com o RoofView**<sup>®</sup>

#### Exposição Ocupacional

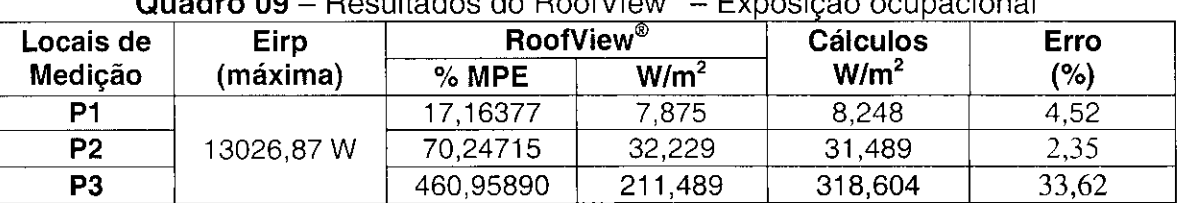

**Quadro 09 -** Resultados do RoofView - Exposigao ocupaciona

#### Exposição da População em Geral

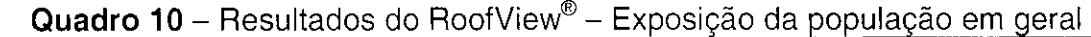

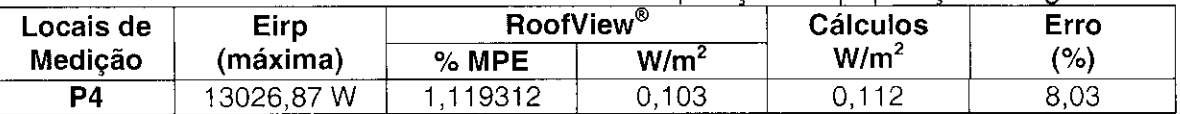

Comparando os resultados obtidos com o RoofView<sup>®</sup> e aqueles obtidos através dos cálculos teóricos, verificamos que a diferença entre ambos (erro) é pequena.

Diante deste resultado, podemos mais uma vez afirmar que o software é capaz de realizar simulações com precisão bastante considerável, desde que a configuração envolvida (layout) não apresente maiores complexidades, como: variação de relevo, obstáculos, etc.

# **3. Alternativas de Caso**

A simulação apresentada na Seção 2 foi de simples complexidade (caso básico), e serviu para comprovar, diante de um caso prático, a eficiência do RoofView®.

Entretanto, como já relatado ao longo deste relatório, o software é capaz de simular configurações bem mais complexas. A seguir, serão apresentadas algumas dessas situações, bem como uma sugestão de "artifício".

#### **3.1. Ponto de Observação Fora dos Limites de 210 ft x 210 ft**

Neste caso, desloca-se a fonte irradiadora de tal forma que possamos projetar a área que iremos analisar dentro dos limites do "software" (210 ft x 210 ft). Para melhor ilustrarmos este artifício, vejamos um caso hipotético (Figura 42).

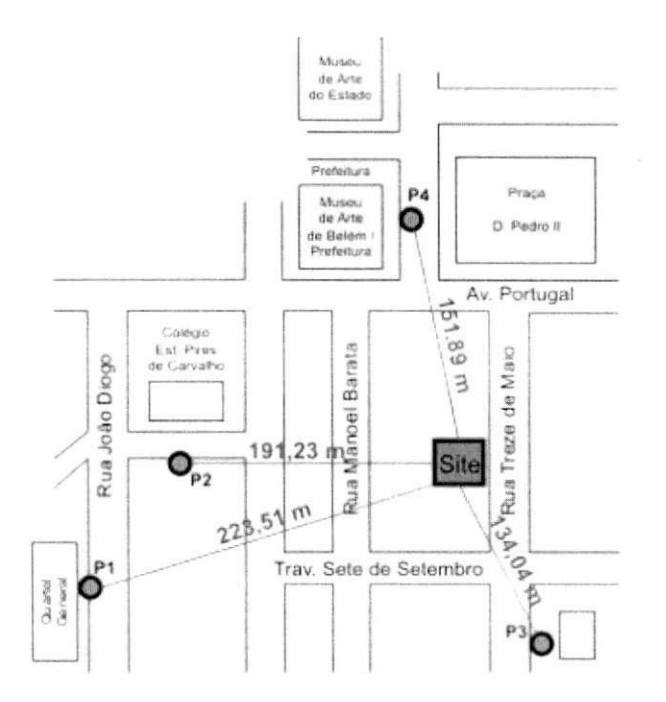

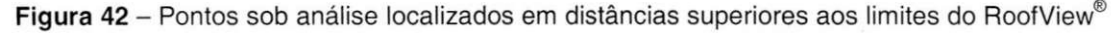

Os pontos sob análise (P1, P2, P3 e P4) mostrados na Figura 42, encontram-se em regiões com distâncias superiores aos limites impostos pelo

RoofView® (cerca de 64 m). O primeiro passo é decompor as distâncias radiais em coordenadas cartesianas "X" e "Y" como ilustrado na Figura  $43 - (a)$ .

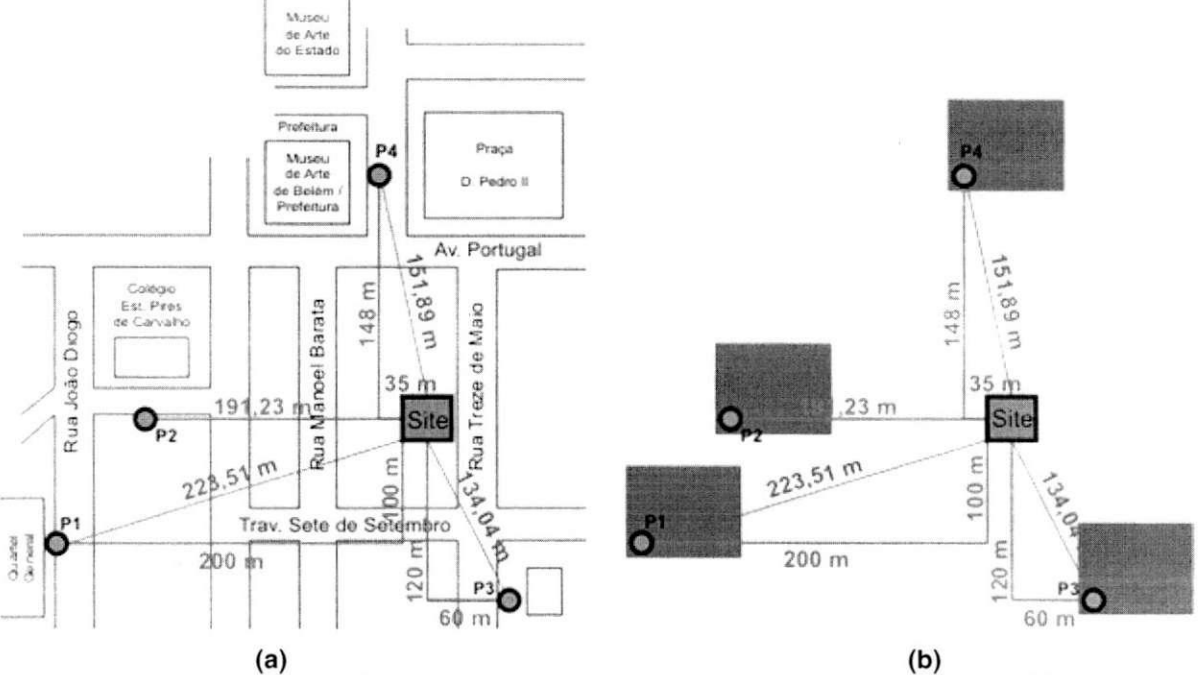

Figura 43 - (a) Decomposição das distâncias radiais em coordenadas cartesianas; (b) Simulação dos pontos de interesse individualmente

Uma vez encontrada as coordenadas, basta delimitar uma pequena área de análise na opção "Change Map" no Mapa de Antenas, fixar o ponto de observação numa determinada coordenada conhecida, por exemplo (0;0), pôr as coordenadas das antenas como sendo as coordenadas "X" e "Y" calculadas e simular cada ponto de interesse por vez, como mostrado na Figura 43 - (b), onde a área verde representa o Mapa de Antenas do RoofView® em cada simulação.

# **3.2. Ponto de Observasao Acima da Fonte Irradiadora**

Neste caso, basta-se apenas informar a coordenada "Z" (Altura de Montagem) com valor negativo, ver Figura 44.

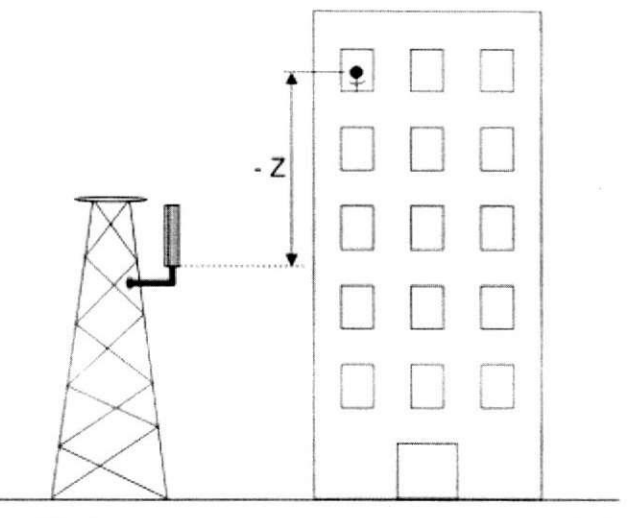

Figura 44 - Ponto de observação acima da fonte irradiadora

# **3.3. Simulando uma Configuração Tipo Torre**

Nas Seções anteriores já foram apresentadas algumas ilustrações de configurações montadas considerando-se torres, ao invés de "roof top", como esbogado na Figura 44. Dessa forma, o RoofView® pode perfeitamente simular casos em que há torres de telefonia móvel, bastando para isso, informar o correto valor da Altura de Montagem "Z".

# **4. Considera?6es Finais**

Após a elaboração deste manual de utilização do "software" RoofView®, e da análise do mesmo, com simulação de casos reais, pudemos chegar à algumas conclusões.

- O RoofView<sup>®</sup> se mostrou ser uma ferramenta simples de ser usada na análise dos níveis de campos eletromagnéticos, proveniente de um determinado site, a que as pessoas estão expostas. Uma característica bastante interessante desse programa é que o mesmo não nos dá respostas diretamente em valores absolutos (como números em mW/cm<sup>2</sup> ou W/m<sup>2</sup>), mas sim em termos percentuais, relativos aos limites maximos dos niveis dos campos, de acordo com as normas internacionais. Isto facilita a análise da influência dos campos eletromagnéticos de radiofrequência de um determinado sítio (ERB) em uma região de interesse (para um melhor e mais rápido entendimento, valores relativos são mais significantes do que valores absolutos). Além disso, essa característica possibilita o uso do software por usuários ligeiramente mais leigos no "mundo" das telecomunicações.
- Apesar de seu fácil manuseio, o software apresentou algumas limitações, das quais podemos destacar a pequena área máxima de análise (cerca de 64 m X 64 m) disponível no Mapa de Antenas. Com certeza, este é um tamanho de área que deixa a desejar, quando nos referimos as observações a serem realizadas sobre os níveis dos campos de RF originados em Estações Radio Base. Para se simular áreas maiores que esta, a abordagem se torna mais complexa. Foi apresentada durante a elaboração deste trabalho, uma alternativa para "driblar" essa limitação. Por sua vez, esse esforço vai contra a principal característica da ferramenta, que é facilitar a vida de projetistas de enlaces de telecomunicação.
- Outro ponto bastante negativo do software e com relagao a baixa capacidade em gerar mapas coloridos (curvas de níveis) em situações onde os campos

eletromagnéticos não são intensos. Com isso, as análises do RoofView<sup>®</sup> só se tornam mais "ilustrativas" em sites do tipo rooftop, ou em regiões relativamente próximas das fontes irradiantes (nas ERB's tipo torre).

- Com relação à simulação dos casos reais, o software apresentou resultados bastante satisfatórios, em comparação com aqueles obtidos de acordo com a Resolução № 303 da Anatel. A maior divergência de valores foi encontrada apenas numa região muito próxima às duas antenas (fontes irradiadoras). Distância essa inferior à 1,80 m. Em regiões muito próximas à fonte irradiante, os resultados do RoofView<sup>®</sup> tenderão a se diferenciar daqueles obtidos teoricamente (através de um modelo simples).
- O RoofView<sup>®</sup> é um software, segundo seu próprio autor (Richard Tell Associates, INC.), de característica conservadora. Ou seja, foi projetado para simular e calcular os enlaces de telecomunicações sempre considerando a pior situação possível, àquela em que a população seria mais negativamente afetada pelo efeito da exposição aos campos eletromagnéticos de radiofrequência. Em outras palavras, isto quer dizer que haverá casos em que na verdade um determinado público não estará recebendo malefícios de uma determinada ERB (ou conjunto de ERB's), mesmo que o software indique haver alguma irregularidade. Porém, caso uma simulação com o programa mostre que não há irregularidades nos níveis de exposição aos campos de RF, poderemos (com quase toda certeza) afirmar que determinado site não oferece riscos à saúde humana.
- Por fim, podemos dizer que este Trabalho de Conclusão de Curso cumpriu com os seus principals objetivos. Foi elaborado um manual de utilizagao, em português, desse software e, foi analisada a capacidade do mesmo em simular casos reais. Desta forma, este trabalho irá facilitar a utilização do programa por alunos de graduação e pós-graduação da UFCG, mais especificamente do curso de Engenharia Elétrica, ênfase em Telecomunicações.

# **5. Referencias Bibliograficas**

- ASSOCIATES, R. T. INC. *RoofView<sup>®</sup> User Guide, Version 4.15* Las Vegas -NV, Fevereiro 2003.
- WINGS Telecom *Relatório de Conformidade BLMO03*, Belém PA, Maio de 2005.
- WINGS Telecom *Relatório de Conformidade BLMO08*, Belém PA, Maio de 2005.
- FREIRE, L. L. A. - *Analise da distribuigao de campos EM de ERB's utilizando o ROOFVIEW-*Projeto de Fim de Curso, 2004.
- BALANIS, C. A. - *Antenna Theory, Analisys and Design, Second Edition* Arizona State University, John Wiley & Sons, INC.
- SIWIAK, K. - *Radiowave Propagation and Antennas for Personal Communications, Second Edition -* Artech House.
- CRUZ, R. M. S., BRAGA, P. F., COSTA, F. C , Valle, R. R. M., MELO, M. A. B., FONTGALLAND, G., Universidade Federal de Campina Grande, Campina Grande - PB, Brazil, CARVALHO, J. N., SILVA, J. C , Joao Pessoa - PB, Brazil - *Using Measurement to Evaluate Field Strength Prediction Models in Urban and Suburban Areas in Brazil -* Agosto de 2004.
- CRUZ, R. M. S., BRAGA, P. F., COSTA, F. C , Valle, R. R. M., MELO, M. A. B., FONTGALLAND, G., Universidade Federal de Campina Grande, Campina Grande - PB, Brazil - *A Comparison Between Theoretical Propagation Models and Measurements Data to Distinguish Urban, Suburban and Open Areas in Joao Pessoa, Brazil -* Agosto de 2004.